## <span id="page-0-0"></span>**ViPR Wireless Radio Modem User Manual**

# **Preliminary – For Internal Use Only**

Copyright DATARADIO Inc. April 2007

Part no.:

### **Table of Contents**

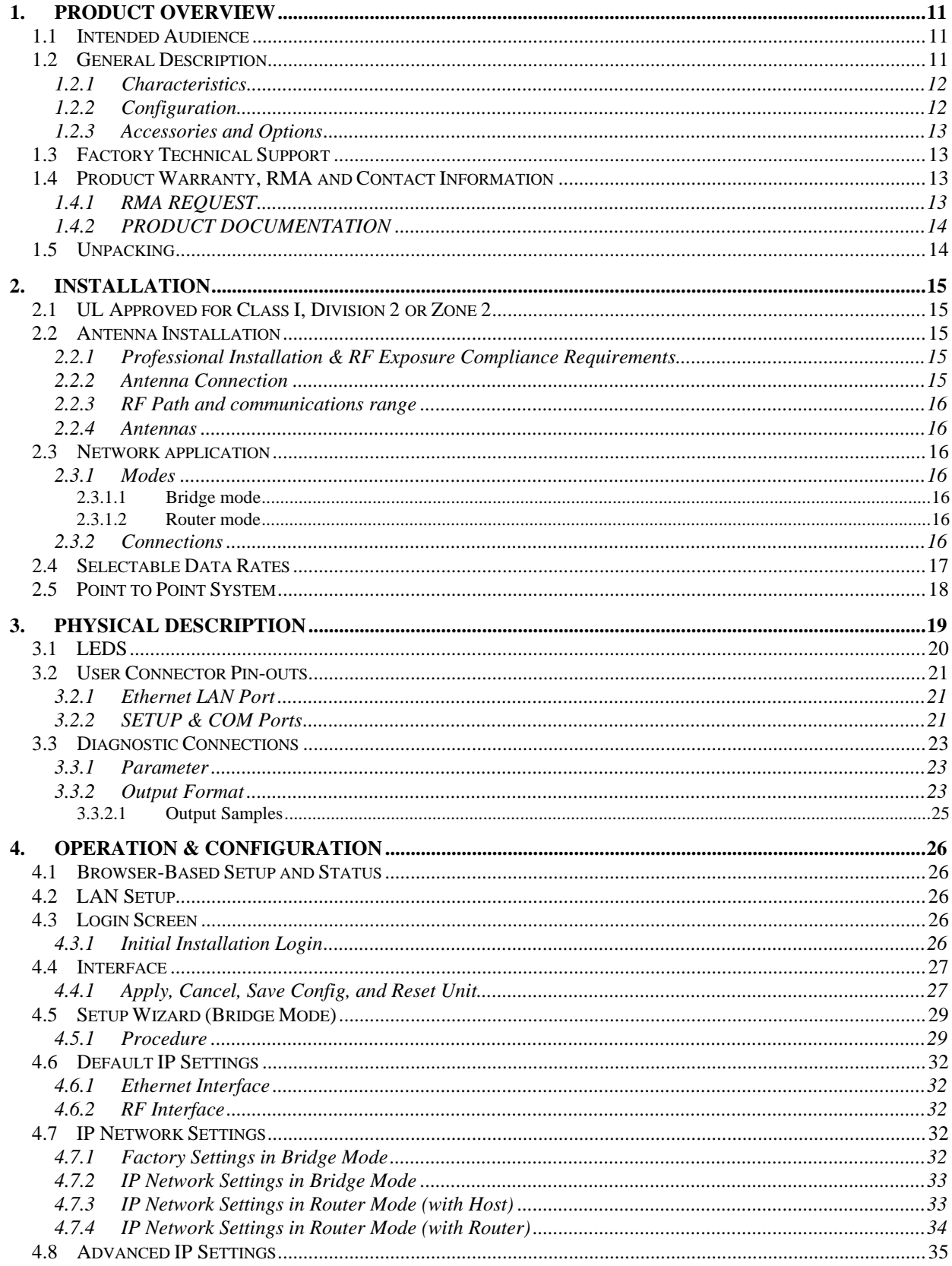

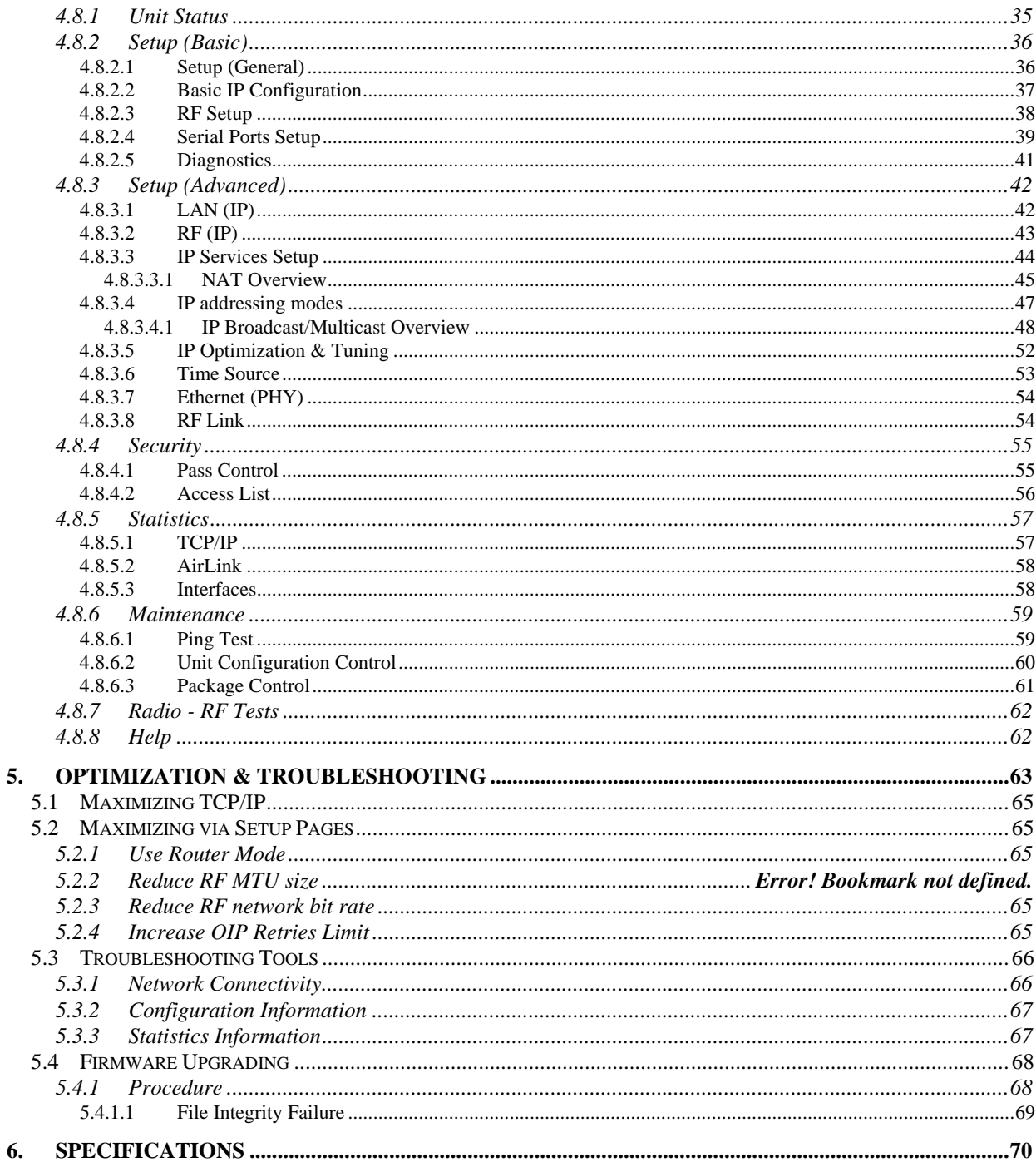

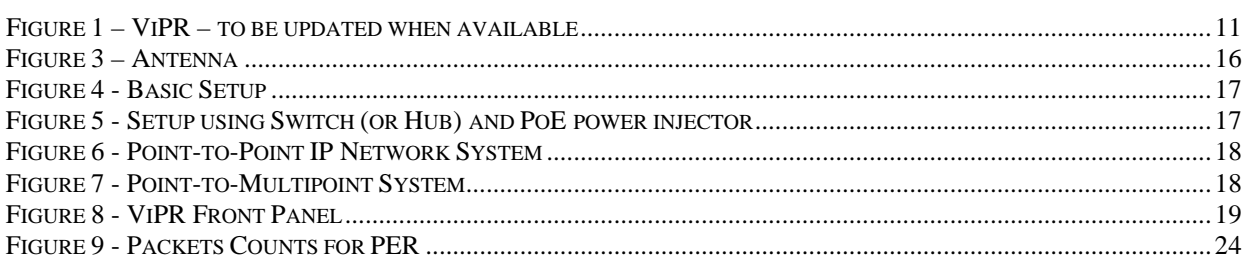

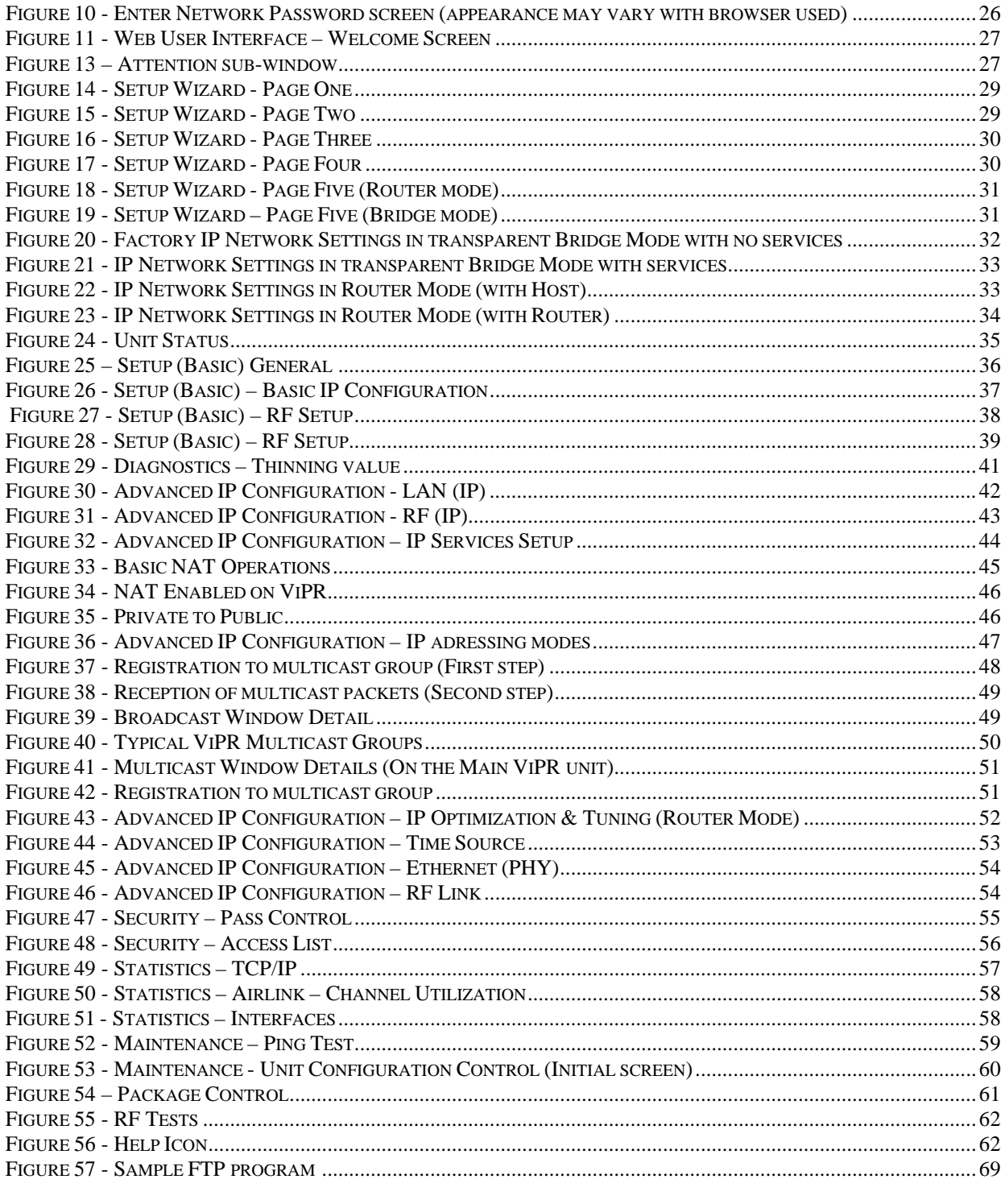

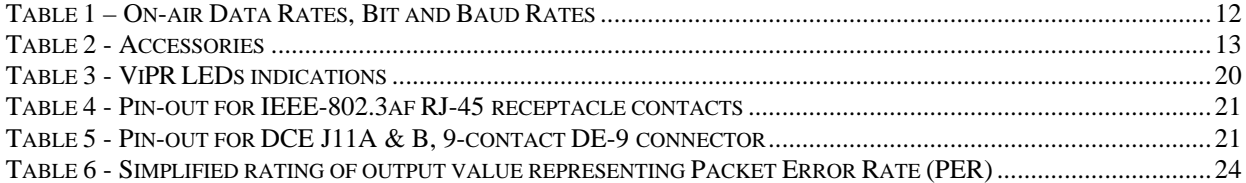

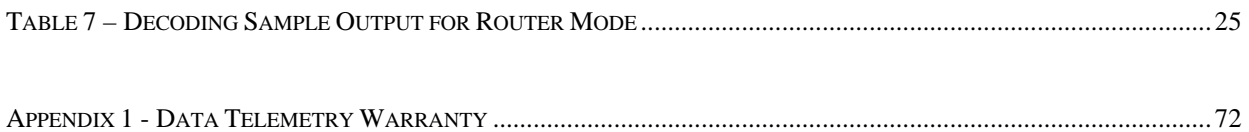

#### *What's New in this version*

#### **History**

Version 1.00, Preliminary, 12December 2006

• Draft leading to Initial release of Dataradio® ViPR™ wireless radio modem User Manual

Version 2.00, Preliminary, 11 April 2007

• Changed iPR radio name to ViPR. Made numerous updates to specifications. Removed references to HiPR-900.

#### **About Dataradio**

Dataradio is a leading designer and manufacturer of advanced wireless data products and systems for mission critical applications. Our products are found at the heart of mobile data and SCADA networks around the world.

With over 25 years dedicated to data technology and innovation, Dataradio is the premier source for wireless data solutions. Our products include mobile data products, telemetry devices, integrated wireless modems for fixed point-to-point and point to multi-point applications, and OEMs. Our product line is one of the broadest in the industry covering the most often-used frequency bands.

### **Dataradio COR Ltd.**

Dataradio COR Ltd. designs and manufactures radios and integrated wireless modems to serve a wide variety of data communication needs. Dataradio produces equipment for the fixed data market including SCADA systems for utilities, petrochemical, waste and fresh water management markets and RF boards for OEM applications in the Radio Frequency Data Capture market.

#### **Product Warranty**

[T](#page-71-0)he manufacturer's warranty statement for this product is available in [Appendix 1.](#page-71-0) 

#### **[www.data](#page-71-0)radio.com**

Dataradio provides product brochures, case studies, software downloads, and product information on our website. Every effort is taken to provide accurate, timely product information in this user manual. Product updates may result in differences between the information provided herein and the product shipped. The information in this document is subject to change without notice.

**DATARADIO is a registered trademark, ViPR and TRUSTED WIRELESS DATA are trademarks of Dataradio Inc** 

## **Definitions**

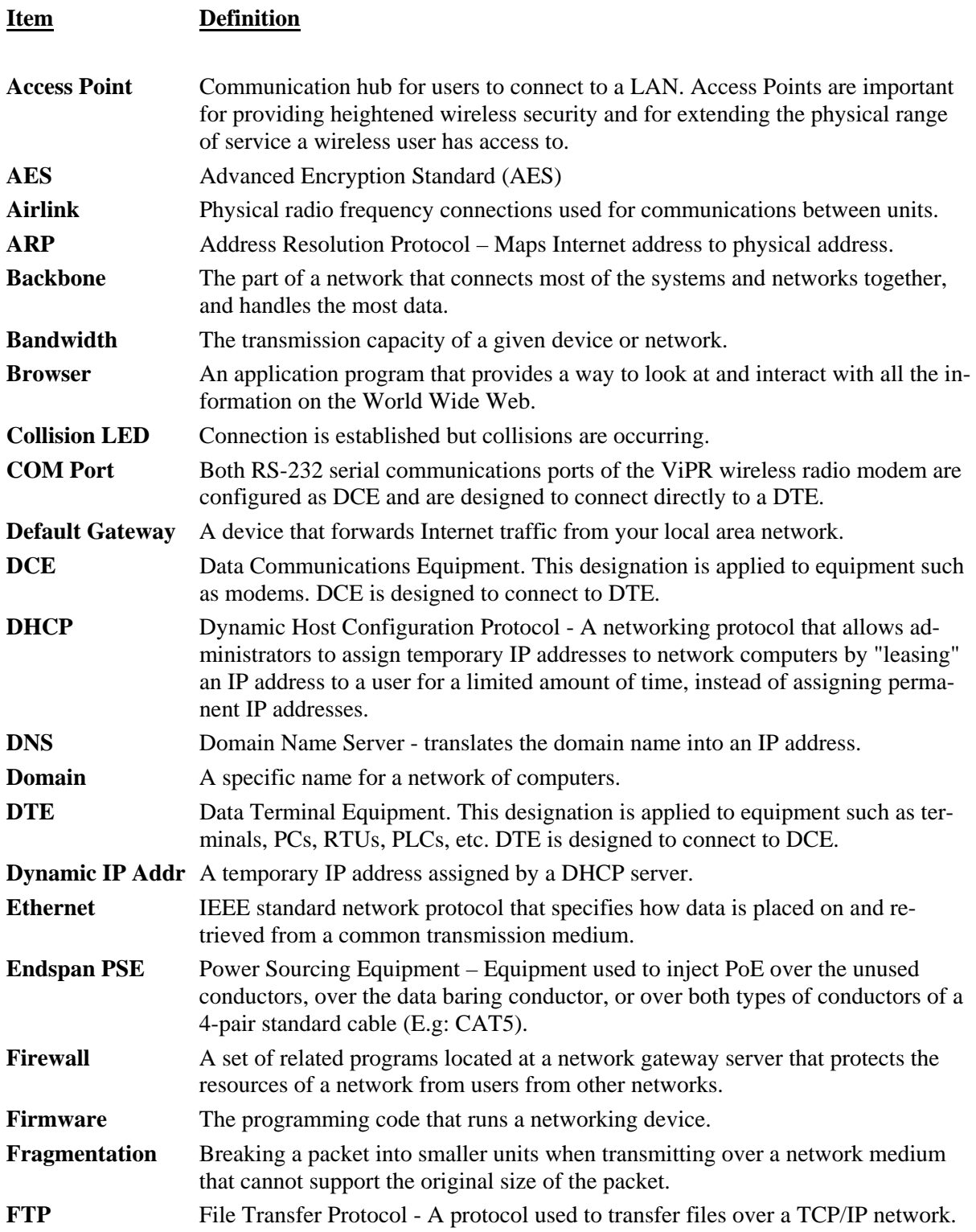

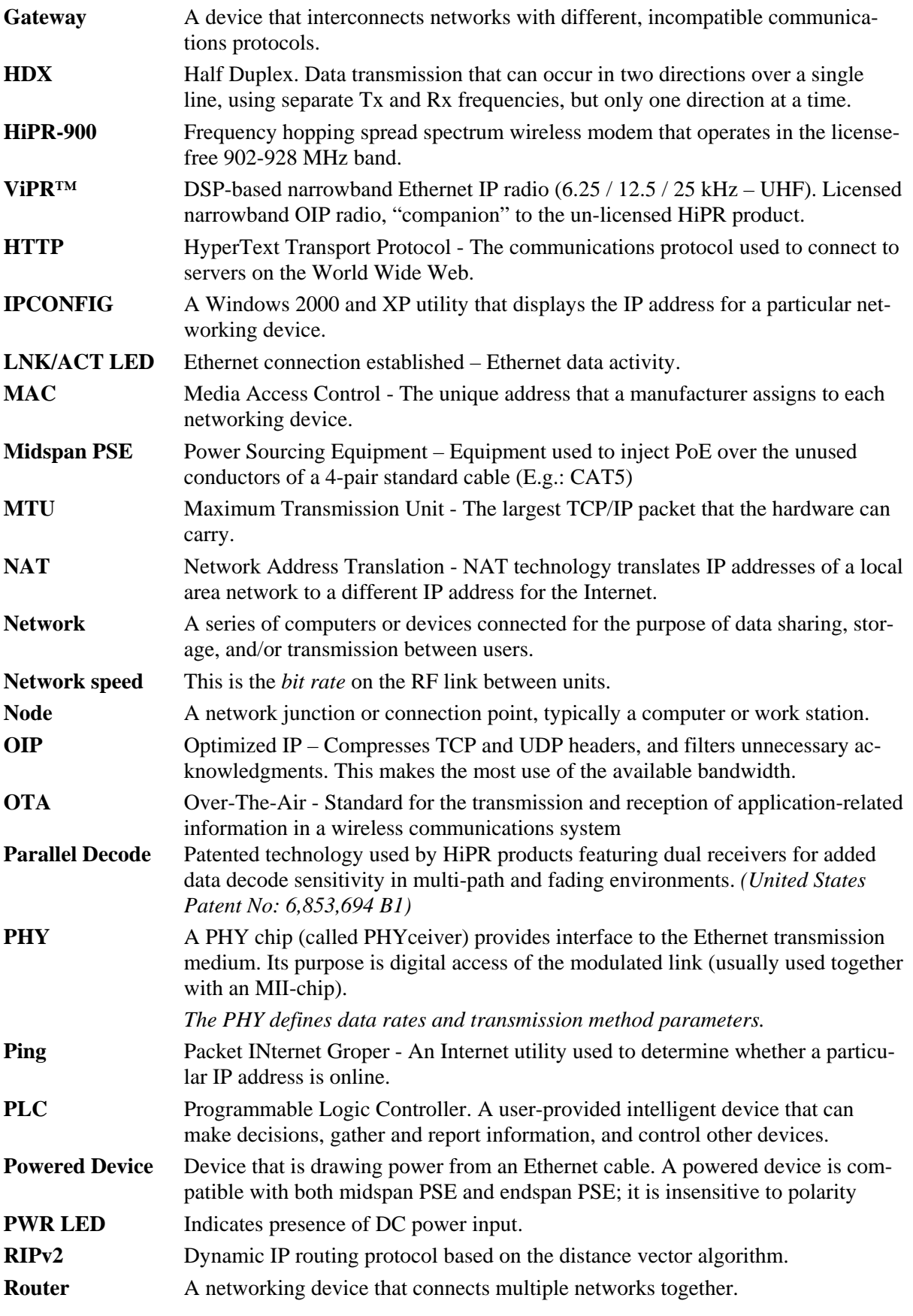

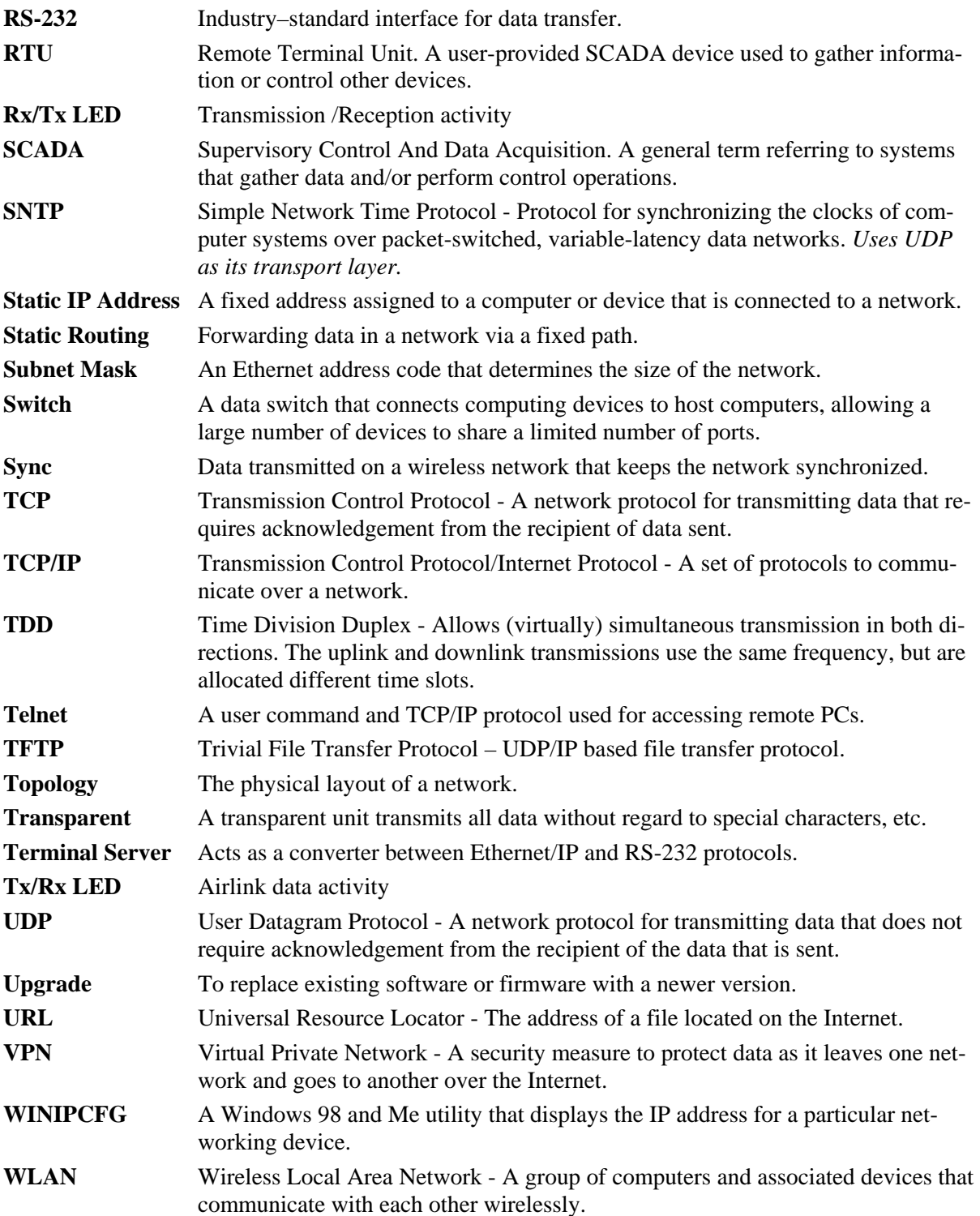

## <span id="page-10-0"></span>**1. Product Overview**

This document provides information required for the operation and verification of the DATARADIO<sup>®</sup> ViPR narrowband Ethernet IP radiomodem.

### **1.1 Intended Audience**

This manual is intended for system designers, professional installers, and maintenance technicians.

### **1.2 General Description**

Dataradio's ViPR radiomodem is a DSP-based narrowband [Ethernet](#page-0-0) IP radio that operates in the UHF (406.1-512 MHz) and VHF (136-174 MHZ) frequency ranges.

The ViPR radiomodem is designed for SCADA, telemetry, control, and industrial applications in Pointto-Point and Point-to-Multipoint configurations.

The ViPR radiomodem supports serial and Ethernet/IP Remote Terminal Units (RTU) and programmable logic controllers (PLC). It is standard IEEE 802.3af compliant.

The ViPR wireless modem consists of two logic PCBs; one that includes the modem circuitry and the other the radio module. Both are installed in a cast aluminum case.

The unit is not hermetically sealed and should be mounted in a suitable enclosure when dust and/or a corrosive atmosphere are anticipated. There are no external switches or adjustments; all operating parameters are set via a web browser.

*Figure 1 – ViPR – to be updated when available* 

### <span id="page-11-0"></span>**1.2.1 Characteristics**

The ViPR product has the following operational characteristics:

- An ViPR RF deck, frequency range of 406.1-470 MHz, 450-512 MHz and 136-174 MHz
- High-speed user-selectable data rates of up to 32 Kbps in full channel, 16 Kbps in half channel, and 8 Kbps in quarter channel.
- Built-in transceiver adjustable to 10 watts.
- Used as an access point or an end point with each configurable in:
	- ♦ Bridge mode *for quick setup of units on same network*
	- ♦ Router mode *for advanced networks*
- Embedded web server to access status and/or setup information.
- Remote access for over-the-air system firmware upgrades.
- Wide input power range of 10 to 30 volts DC
- AES 128-bit data encryption
- Superior data compression
- Native UDP and TCP/IP support
- Optimized IP (OIP) protocol reduction
- Diagnostics
- Supports up to 32 different frequency channel pairs
- SNMP for first-level service by non IT personnel
- RF diagnostics
- Store/Forward feature

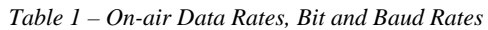

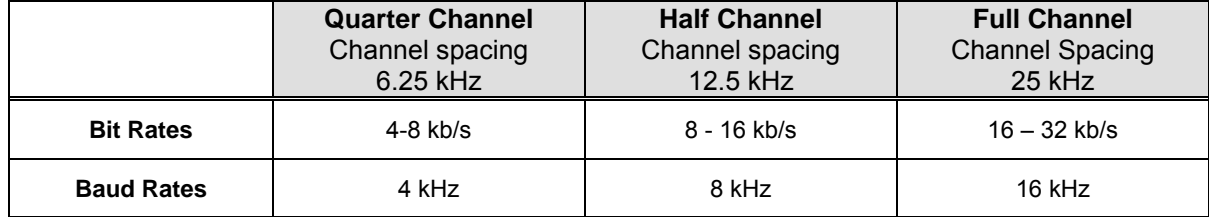

### **1.2.2 Configuration**

The ViPR units are factory-configured to default settings. Configuration changes or upgrades are web browser-based.

### <span id="page-12-0"></span>**1.2.3 Accessories and Options**

[Table 2 lists v](#page-12-0)arious accessory items available for the ViPR Wireless Modem.

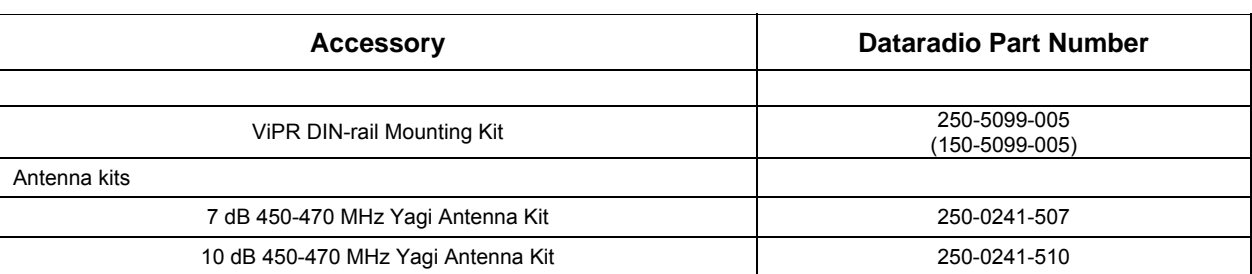

*Table 2 - Accessories* 

For information on accessories and options, contact your sales representative. In the United States, call 1-800-992-7774 or 1-507- 833-8819. For International inquiries, call 507-833-8819.

### **1.3 Factory Technical Support**

M-F 8:00 AM to 5:00 PM

Dataradio COR Ltd. 299 Johnson Ave. Ste 110, Waseca, MN 56093

Tel 507.833.8819 Fax 507.833.6758 Email [support@dataradio.com](mailto:support@dataradio.com)

For application assistance, consult the Technical Support Application Notes (TSAN) at: Dataradio.com/support.shtml

### **1.4 Product Warranty, RMA and Contact Information**

Dataradio guarantees that every ViPR Radiomodem will be free from physical defects in material and workmanship for two (2) years from the date of purchase when used within the limits set forth in the Specifications section of this manual.

The manufacturer's warranty statement is available in Appendix 1. If the product proves defective during the warranty period, contact Dataradio COR Ltd. Customer Service to obtain a Return Material Authorization (RMA).

### **1.4.1 RMA REQUEST**

Contact Customer Service: 299 Johnson Ave., Ste 110, Waseca, MN 56093 Tel 1.507.833.8819 Email [rma@dataradio.com](mailto:rma@dataradio.com)

<span id="page-13-0"></span>BE SURE TO HAVE THE EQUIPMENT MODEL AND SERIAL NUMBER, AND BILLING AND SHIPPING ADDRESSES ON HAND WHEN CALLING. You may also request an RMA online at [www.dataradio.com/rma](http://www.dataradio.com/rma).

When returning a product, mark the RMA clearly on the outside of the package. Include a complete description of the problem and the name and telephone number of a contact person. RETURN REQUESTS WILL NOT BE PROCESSED WITHOUT THIS INFORMATION.

For units in warranty, customers are responsible for shipping charges to Dataradio. For units returned out of warranty, customers are responsible for all shipping charges. Return shipping instructions are the responsibility of the customer.

### **1.4.2 PRODUCT DOCUMENTATION**

Dataradio reserves the right to update its products, software, or documentation without obligation to notify any individual or entity. Product updates may result in differences between the information provided in this manual and the product shipped. For the most current product documentation, visit [www.dataradio.com](http://www.dataradio.com/) for datasheets, programming software and user manuals.

### **1.5 Unpacking**

When ready for installation, carefully unpack your ViPR radiomodem shipping carton and identify each item as listed below:

- One ViPR radiomodem
- Power cable (5 ft) and connector
- Ethernet cable (5 ft)
- Quick Start Guide

If damage has occurred to the equipment during shipment, file a claim with the carrier immediately.

## <span id="page-14-0"></span>**2. Installation**

### **2.1 UL Approved for Class I, Division 2 or Zone 2**

The ViPR radiomodem is suitable for use in Class I, Division 2, Groups A, B, A, D or non-hazardous locations. To meet UL compliance, the ViPR unit must be installed in an enclosure and power must be supplied by a SELV (Safety Extra Low Voltage**)**, non-energy hazardous source. This device is powered by a terminal block  $(+)$ .

**Warning – Explosion Hazard** – Do not disconnect while circuit is live unless area is know to be nonhazardous. Substitution of components may impair suitability for Class I, Division 2 or Zone 2 operation.

### **2.2 Antenna Installation**

### **2.2.1 Professional Installation & RF Exposure Compliance Requirements**

The ViPR radio is intended for use in the Industrial and SCADA market. The ViPR unit must be professionally installed and must ensure a minimum separation distance between the radiating structure and any person of more than 74 in (188 cm) for UHF (406.1-512 MHz frequencies) or more than 86 in (218 cm) for VHF (136-174 MHz frequencies). An antenna mounted on a pole or tower is the typical installation and in rare instances, a 1/2-wave whip antenna is used.

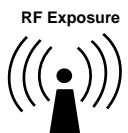

The ViPR radio uses a low power radio frequency transmitter. The concentrated energy from an antenna may pose a health hazard. People should not be in front of the antenna when the transmitter is operating.

The installer of this equipment must ensure the antenna is located or pointed such that it does not emit an RF field in excess of Health Canada limits for the general population. Recommended safety guidelines for the human exposure to radio frequency electromagnetic energy are contained in the Canadian Safety Code 6 (available from Health Canada) and the Federal Communications Commission (FCC) Bulletin 65.

Notes:

*Any changes or modifications not expressly approved by the party responsible for compliance (in the country where used) could void the user's authority to operate the equipment.* 

### **2.2.2 Antenna Connection**

The required antenna impedance is 50 ohms. To reduce potential radio interference, the antenna type and its gain should be chosen to ensure the effective isotropic radiated power (EIRP) is not more than required for successful communication.

For installation of ground-plane dependent antennas, the center of the surface used for mounting is preferable for best omni-directional pattern. For ground-plane independent antennas, installation may be close to the edges of the mounting surface.

*Figure 2 – Antenna* 

#### <span id="page-15-0"></span>**2.2.3 RF Path and communications range**

The range of the ViPR radiomodem is dependent on terrain, RF (radio frequency) path obstacles, and antenna system. To assure reliable communications, a competent professional should study the RF path to determine what antennas are required and whether or not a repeater is needed.

#### **2.2.4 Antennas**

The antennas listed in Table 1, page 13 were tested and typed for maximum gain. These antennas are FCC-approved for use with the ViPR product. Similar antenna types from other manufacturers are also acceptable.

### **2.3 Network application**

The ViPR radiomodem is suited to a variety of point-to-point or point-to-multipoint applications. This section gives an overview of some common configurations.

#### **2.3.1 Modes**

#### **2.3.1.1 Bridge mode**

Bridge mode provides for fast set-up. IP bridging allows for quick deployment of basic point-to-point and point-to-multipoint networks with minimal configuration to all units on a same network. Bridge mode carries ARP and is transparent to any IP-based or IP-encapsulated protocols.

#### **2.3.1.2 Router mode**

Used in advanced networks, router mode enables OIP optimization for reduced overhead and improved throughput, and supports more complex network topologies such as store-and-forward links. Only one radio model is needed because any ViPR unit can be configured for bridge or router mode, router gateway (access point), remote station, or even as a combined store-and-forward remote with a local drop.

### **2.3.2 Connections**

The connections required are shown in [Figure 3 below an](#page-16-0)d in [Figure 4 on the n](#page-16-0)ext page. While serial and/or Ethernet RTU or PLC are shown in the diagrams, master stations often use a PC running an application designed to communicate with remote RTUs or PLCs, or intelligent controllers.

<span id="page-16-0"></span>Figure 4 shows a common connection scenario. The TX/RX antenna is required for basic operation. The power connection allows for a wide range of input DC power, whether the user system is a nominal 12 or 24 VDC supply system. A setup PC can be connected via the serial port, allowing for setup and configuration of the ViPR unit as well as local and remote diagnostics. It may be left connected at all times but is not required for normal operation once the unit has been configured. *The Ethernet port allows end users Ethernet-capable RTU or PLC to be connected.* 

*Figure 3 - Basic Setup* 

Figure 5 shows the various connection opportunities for the ViPR radiomodem. The TX/RX antenna is required for basic operation.

*Figure 4 - Setup using Switch (or Hub)* 

### **2.4 Selectable Data Rates**

Switchable data rates allow optimizing installations for highest throughput or maximum range. The sophisticated DSP modem gives optimal performance in either mode, whether a short-range LAN extension or long-range link.

### <span id="page-17-0"></span>**2.5 Point to Point System**

Shown below are typical "point to point" and "point to multipoint" connections between ViPR units. The connections indicated allow for either Ethernet or serial interfaces. The Ethernet connection provides Ethernet IP connectivity for network devices. In bridge mode, all the network devices are on the same IP Subnet. In router mode, the Ethernet connection on Master unit and the remote(s) use different IP Subnets. A hub or switch may be used to allow multiple Ethernet devices to connect to the ViPR radiomodem. Serial connections are transparent pass-through connections, allowing the use of legacy serial devices in the ViPR product environment.

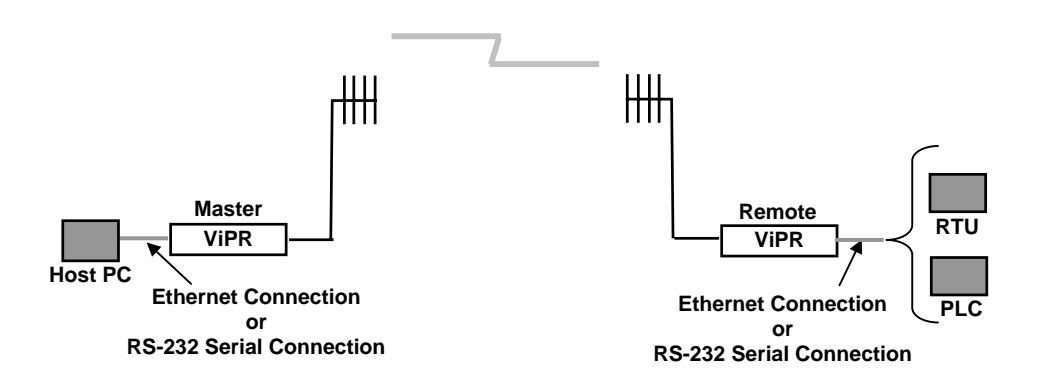

*Figure 5 - Point-to-Point IP Network System* 

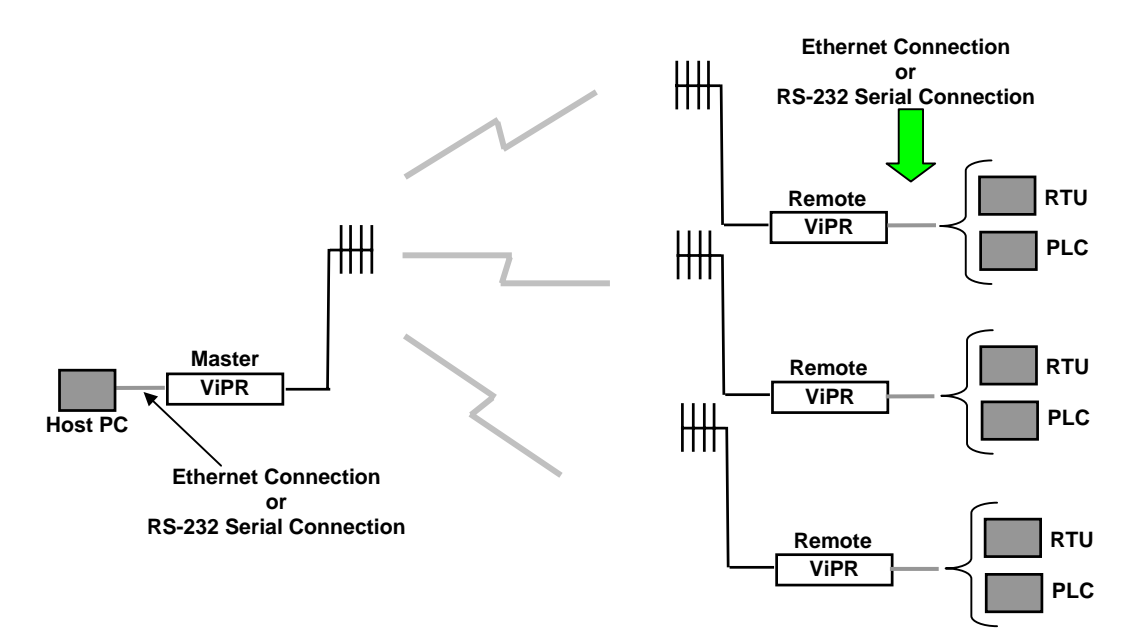

*Figure 6 - Point-to-Multipoint System* 

## <span id="page-18-0"></span>**3. Physical Description**

#### *Figure 7 - ViPR Front Panel*

The front panel only has connections and indicators. They are:

- One standard RJ-45 auto-sensing 10/100 UTP Ethernet connection with Auto-MDIX. Supports direct connection to both Terminal Devices and Ethernet hubs or switches without resorting to crossover cables. LED indicators make it simple to verify that Ethernet cables and connections are good.
- Two DE-9F RS232 ports. Serial baud rates from 300 to 115,200 are supported. ViPR units are factory set (default) for 115,200 b/s, 8 bits, no parity, and 1 stop bit.
- The antenna connector for the transceiver is a female 50-ohm TNC type.
- One right-angle power connector. The 10 to 30 VDC wide-range switching power supply permits powering from 12 volt as well as 24 volt systems, and the high-efficiency switching design runs cooler with less loss.

#### LEDS

<span id="page-19-0"></span>The ViPR unit has five dual-color LED indicators. Their functions are shown in [Table 3.](#page-19-0) 

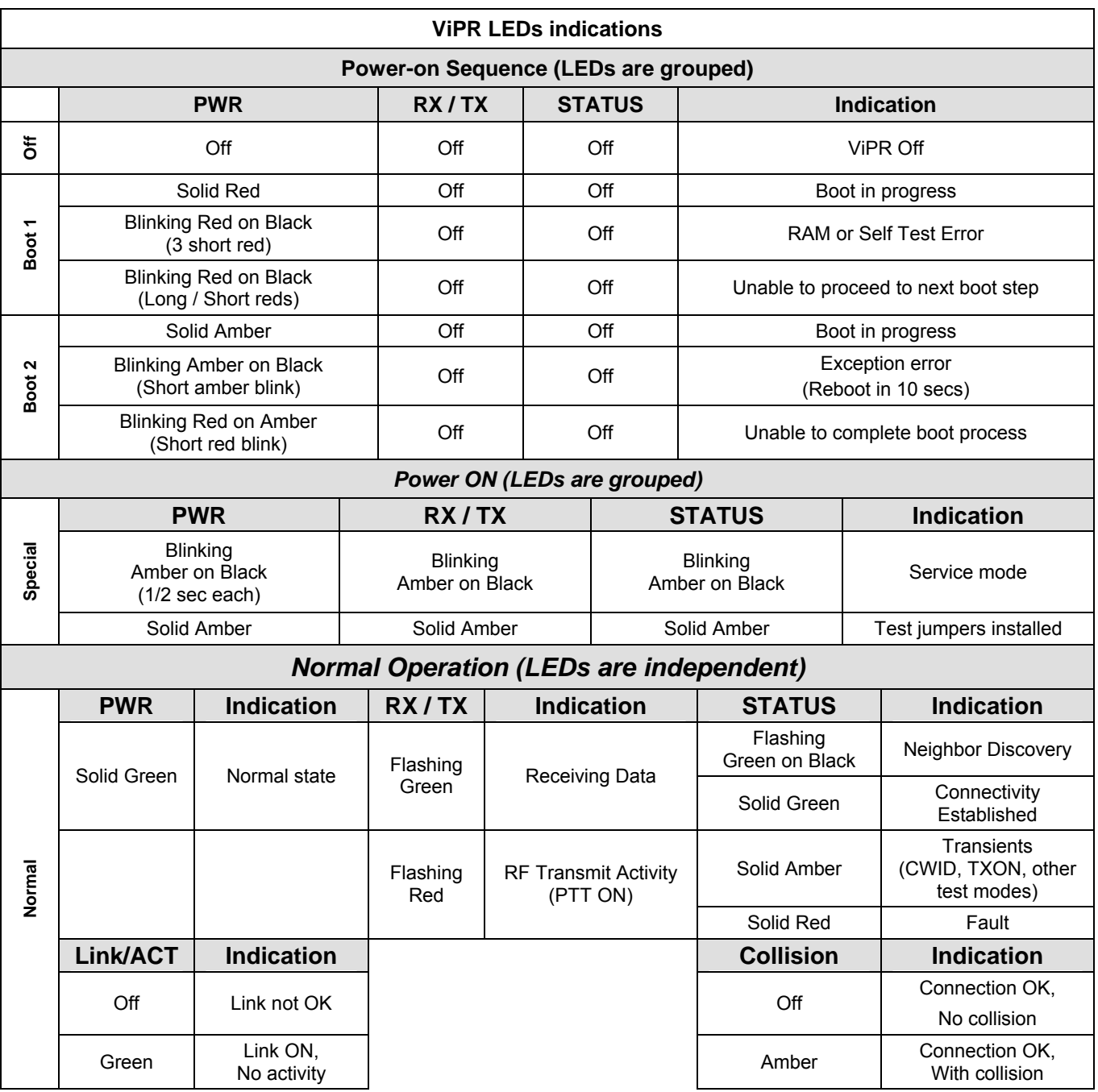

#### *[Table](#page-19-0) 3 - ViPR LEDs indications*

**Notes:** 

Blinking refers to the LEDs turning ON and OFF based on time (such as number of times per second) Flashing refers to the LEDs turning ON and OFF in response to an event occurring (such as packets)

Power LED steadily lit red or flashing red will require factory repair. Power LED flashing green will require factory repair only if the unit is unable to transport traffic. Refer to section 1.4.1 for mandatory factory repair procedure.

### <span id="page-20-0"></span>**3.1 User Connector Pin-outs**

### **3.1.1 Ethernet LAN Port**

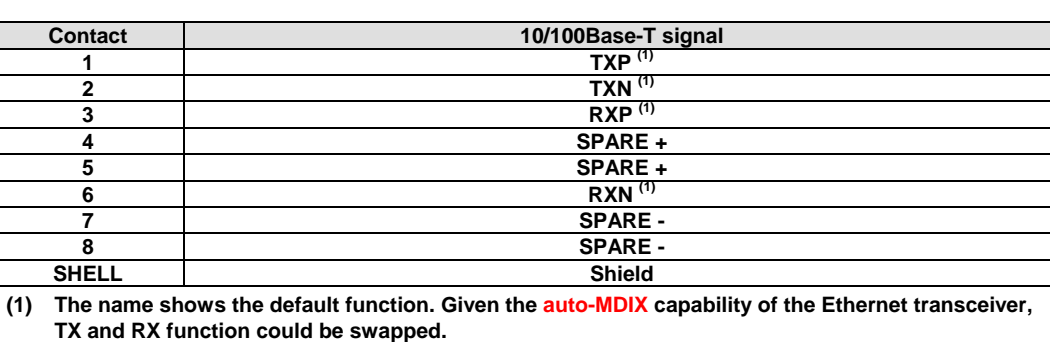

*Table 4 - Pin-out for IEEE-802.3af RJ-45 receptacle contacts* 

### **3.1.2 SETUP & COM Ports**

For serial ports considerations:

- ViPR radiomodem is a DCE
- Equipment connected to the ViPR SETUP / COM serial port is a DTE

*Table 5 - Pin-out for DCE J11A & B, 9-contact DE-9 connector* 

| <b>Contact</b>                                         | <b>EIA-232F Function</b> | <b>Signal Direction</b>                  |  |  |
|--------------------------------------------------------|--------------------------|------------------------------------------|--|--|
|                                                        | <b>DCD</b>               | ←<br><b>DTE</b><br><b>DCE</b>            |  |  |
| $\mathbf{2}$                                           | <b>RXD</b>               | ←<br><b>DCE</b><br><b>DTE</b>            |  |  |
| 3                                                      | <b>TXD</b>               | →<br><b>DTE</b><br><b>DCE</b>            |  |  |
| $4^{(1)}$                                              | <b>DTR</b>               | →<br><b>DTE</b><br><b>DCE</b>            |  |  |
| 5                                                      | <b>GND</b>               | <b>DTE</b><br><b>DCE</b><br>---          |  |  |
| $6^{(2)}$                                              | <b>DSR</b>               | $\leftarrow$<br><b>DTE</b><br><b>DCE</b> |  |  |
| $7^{(3)}$                                              | <b>RTS</b>               | →<br><b>DTE</b><br><b>DCE</b>            |  |  |
| 8                                                      | <b>CTS</b>               | <b>DTE</b><br>←<br><b>DCE</b>            |  |  |
| 9                                                      | RING <sup>(4)</sup>      | <b>DTE</b><br><b>DCE</b><br>---          |  |  |
| (1) Depends on connection control mode                 |                          |                                          |  |  |
| (2) Always keeps DSR asserted                          |                          |                                          |  |  |
| (3) Ignores status of RTS (internally always asserted) |                          |                                          |  |  |
| (4) For future use                                     |                          |                                          |  |  |

DCD (pin 1) handling by ViPR unit UART

- Asserts the DCD signal while sending data on the UART
- Negates the DCD signal when it no longer has data queued up for TX on the UART

DTR (Data Terminal Ready) (pin 4) signal handling by ViPR UART - Depends on the serial port's connection control mode.

 *The connection control mode dictates how the ViPR establishes/breaks the connection (referred to as "session") between the ViPR serial ports and the selected ViPR service (CLI, Serial/RF bridge, Online Diagnostics, etc.)* 

- Permanent (3-wire) connection control In this mode, the session is permanently established, so the ViPR ignores the status of the DTR signal.
- Switched (DTR bringup/teardown) connection control In this mode, the ViPR monitors the status of the DTR signal.
- Upon DTR assertion: the session in established (bringup) phase
- Upon DTR negation: the session in closed (teardown) phase

CTS (Clear to Send) (pin 8) signal handling by the ViPR UART

- If CTS-based flow control is not used, always asserts CTS
- If CTS-based flow control is used:
	- ♦ Asserted If level of unprocessed data in internal RX buffers is below a threshold watermark
	- ♦ Negated If level of unprocessed data in internal RX buffers is above a threshold watermark

### <span id="page-22-0"></span>**3.2 Diagnostic Connections**

The ViPR units continually monitor and report on their environmental and operating conditions. The diagnostic information is in TCP format and is available via any telnet session to port 6272.

Transmission of online diagnostics may be enabled or disabled at any station or stations without affecting their ability to communicate with other stations. Diagnostics can be sent anywhere, including being back hauled. Back hauling adds to the network traffic flow and must be taken into account in designing a network. If a return flow is necessary, it needs to be reduced substantially to have a minimal effect on the network as described in section [3.2.1.](#page-22-0)

The ViPR radiomodem can support up to 4 diagnostics socket connections at once. This may be used, for instance, to carry out monitoring at a main office and at up to three separate field locations. It is also possible that one of the four connections use a serial port instead by enabling it on the ViPR's web browser interface.

More information, statistics, and offline test facilities are available via the browser. RF paths can be monitored and checked from either end of a link, without traveling to the other station.

### **3.2.1 Parameter**

Adjusting the return diagnostics flow is done via parameter. This parameter indicates that only one out of every x packets delivered will generate an online diagnostic message. The "thinning value" can be ad-justed using the web interface (see paragraph [4.8.2.5\)](#page-40-0) and set as follows:

- $\bullet$  0 off
- ♦ 1 every packet delivers a diagnostics message
- ♦ 1000 every 1000th packet delivers a diagnostic message

### **3.2.2 Output Format**

Output format is man / machine-readable, ASCII, comma-delimited format. Reader program used *(or written*) must decode the "type field" and check for type 0 as more types will be released in future. This will ensure that no changes will be required to the user online diagnostic reader program when the ViPR radio modem gets updated. The fields are:

- ♦ IP or MAC address: Depends if unit is in Bridge mode or in Router mode
	- MAC: Hex numbers format  $[00:01:02:03]$
	- IP: Dotted decimal format [111.222.333.444]
- ♦ Type of report: Decimal number (n) that identifies the report as a "type n"
- ♦ # of fields: Decimal number indicating number of comma-delimited fields to follow
- ♦ Thinning value: Number of data packets before a diagnostic message is delivered
- ♦ Volts: Decimal indications in decivolts when source is DC input *(125 for 12.5V)*
- ♦ Temperature: Decimal internal unit temperature in Celsius degrees
- ♦ Packet error rate (or PER): 0 or negative decimal value

 $\overline{\phantom{a}}$ ⎠ ⎞  $\overline{\phantom{a}}$ ⎝  $\big($ *good*  $10\log_{10} \left(\frac{bad}{\sqrt{3}}\right)$  See [Figure 8 for det](#page-23-0)ails

Thus, -51 is CRC error rate of 10<sup>-5.1</sup> *(since reset or when net stats were cleared). See Table 6.* 

#### *Figure 8 - Packets Counts for PER*

- <span id="page-23-0"></span>♦ Signal RSSI: Decimal level in calibrated dBm
- ♦ Background RSSI: Decimal level in calibrated dBm
- ♦ Forward power: Decimal indications in milliwatts
- ♦ Reverse power: Decimal indications in milliwatts

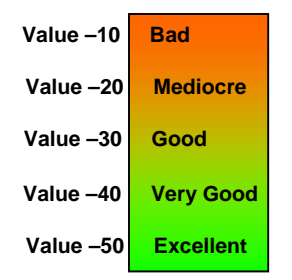

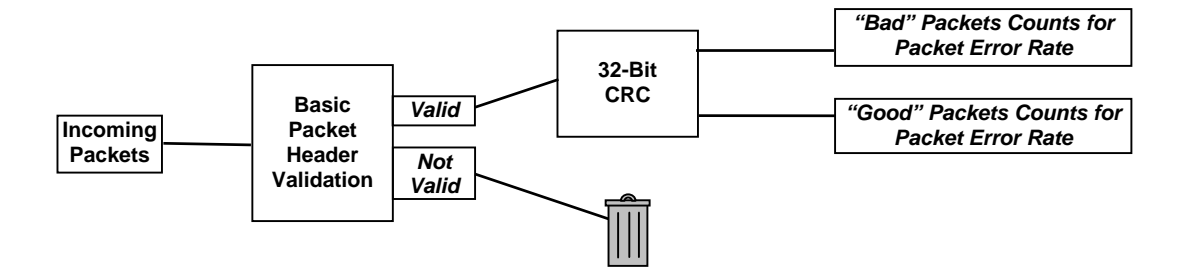

#### <span id="page-24-0"></span>**3.2.2.1 Output Samples**

From command window, type telnet nnn.nnn.nnn.nnn 6272 and the unit's diagnostic output will display on screen *(where* nnn.nnn.nnn.nnn *is your unit's address in dot decimal format)* (Thin*ning value must not be zero)*.

*Note:* 

 *No overhead is generated in the ViPR unit if no online diagnostic connection is actually made.* 

**Sample output for bridge mode (no IP address available)** 

[00:00:03:09], 0, 9, 100, 1, 5, 38, -51, -70, -108, 1000, 200 [00:00:03:09], 0, 9, 100, 1, 5, 38, -51, -70, -111, 1000, 200

#### **Sample output for router mode**

[192.168.36.188], 0, 9, 10, 0, 127, 46, -42, -70, -107, 1000, 200 [192.168.36.204], 0, 9, 10, 0, 103, 42, -53, -70, -110, 1000, 200

Decoding the last line (see [Table 7\): unit](#page-24-0) is 192.168.36.204 IP address (in router mode), type of report is 0, there are 9 fields to follow, 1/10 sampled packets are output, DC input is used, Volts are 10.3, Internal temperature is 42 $^{\circ}$ C, PER of 10<sup>-5.3</sup>, with a carrier level of -70 dBm signal, an average background level of -110dBm, a forward power of 1000 milliwatts (1.0 watt), and a reverse power of 200 milliwatts (0.2 watt).

| Field #        | <b>Field Name</b>                                                    | <b>Sample Output</b> | <b>Sample Output</b><br><b>Decoded</b> |
|----------------|----------------------------------------------------------------------|----------------------|----------------------------------------|
| 1              | <b>IP</b> address                                                    | [192.168.36.188]     | Unit's IP address is<br>192.168.36.204 |
| $\mathbf{2}$   | <b>Report Type</b>                                                   | 0                    | 0                                      |
| 3              | <b>Number of Fields to Follow</b>                                    | 9                    | 9                                      |
| 4              | Number of data packets before a diagnos-<br>tic message is delivered | 10                   | 1/10 sampled pack-<br>ets are output   |
| 5              | Flags                                                                | 0                    | DC input                               |
| 6              | <b>Voltage Level</b>                                                 | 103                  | 10.3 V                                 |
| $\overline{7}$ | <b>Internal Temperature</b>                                          | 42                   | $42^{\circ}$ C                         |
| 8              | <b>PER</b>                                                           | $-53$                | $10^{-5.3}$                            |
| 9              | <b>Signal RSSI</b>                                                   | $-70$                | $-70$ dBm                              |
| 10             | <b>Background RSSI</b>                                               | $-110$               | $-110$ dBm                             |
| 11             | <b>Forward power</b>                                                 | 1000                 | 1000 mW (1.0 Watt)                     |
| 12             | Reverse power                                                        | 200                  | 200 mW (0.2 Watt)                      |

*Table 7 – Decoding Sample Output for Router Mode* 

## <span id="page-25-0"></span>**4. Operation & Configuration**

### **4.1 Browser-Based Setup and Status**

A built-in web server makes configuration and status monitoring possible from any browser-equipped computer, either locally or remotely. Status, configuration, and online help are available without requiring special client software. Setup is password-protected to avoid tampering or unauthorized changes.

Both the configuration parameters and operating firmware can be updated remotely, even over the RF network itself, using the standard FTP protocol.

### **4.2 LAN Setup**

Check that DC power is applied to the ViPR radio modem. On a PC running MS-Windows with an existing LAN connection, connect to the RJ-45 input of the ViPR. Set-up PC as follows:

- 1. Click Start  $\rightarrow$  Control Panel  $\rightarrow$  Network Connections
- 2. Click on the relevant Local Area Connection
- 3. On the Local Area Connection Status screen, click Properties
- 4. On the Local Area Connection Properties screen, scroll the List Box until "Internet Protocol (TCP/IP)" is highlighted, click Properties
- 5. On the Internet Protocol (TCP/IP) Properties screen, follow either method below:
- A) Select "Obtain an IP address automatically"
- B) Select "Use the following IP address"  $\rightarrow$  Enter 192.168.204.254 in the IP address field  $\rightarrow$ 255.255.255.0 in the Subnet mask  $\rightarrow$  Leave the Default gateway blank.
- 6. Click the OK button

*Note: Certain Operating Systems require rebooting to complete the connection process.* 

### **4.3 Login Screen**

On your Internet browser address line, type the factory-default IP address given to all ViPR radio modem units: 192.168.204.1. Press Enter. The Enter Network Password screen opens.

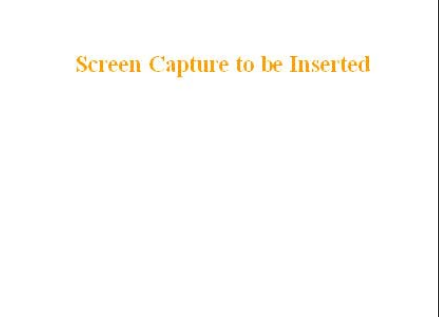

*Figure 9 - Enter Network Password screen (appearance may vary with browser used)* 

#### **4.3.1 Initial Installation Login**

For an initial installation, enter a User Name of 1 to 15 characters and the default Password ADMINISTRATOR *(upper case letters)*. Click OK. The web interface "Welcome" screen ([Figure 10\)](#page-26-0)  [opens to](#page-26-0)gether with the "Attention" sub-window.

<span id="page-26-0"></span>Dataradio recommends immediately running the Setup Wizard. Once completed, proceed to change the ViPR radiomodem login password as detailed in section [4.8.4.1](#page-54-0) below. Do not lose the new password! Should the password be lost, you will need to contact Dataradio support as detailed in section [1.3](#page-12-0) earlier.

For subsequent access to the ViPR unit, use the User Name and Password that you will have configured. *Note:* 

*The User Name entry is currently not an access-limiting factor. It only serves to identify the person gaining access. User Name may be required by future versions.* 

### **4.4 Interface**

Important note: *Record all original ViPR factory settings for possible future use.* Note: *Screen captures used throughout this document may vary slightly from actual screens.*

The ViPR user interface is used to configure and view your network settings. To navigate, use the eight top-level menus on the left, five of which expand to offer submenus. One gives Unit Status information and one allows access to the Setup Wizard.

The interface main screen lists available selections for the selected menu or presents instructions. The remaining buttons are used to save your configuration, reset the unit, or access help.

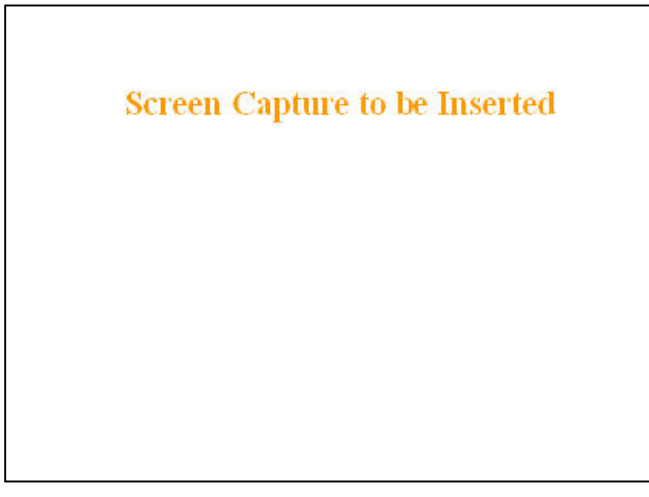

*Figure 10 - Web User Interface – Welcome Screen* 

*Figure 12 – Attention sub-window* 

### **4.4.1 Apply, Cancel, Save Config, and Reset Unit**

Several submenus have "Apply" and "Cancel" buttons. Apply | Cancel |

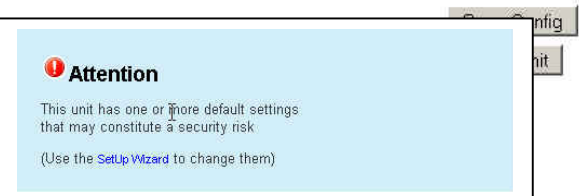

The navigation area has "Save Config" and "Reset Unit" buttons.

After making an entry into a dialog box, click on Apply to temporarily apply the value(s) entered to the relevant parameter(s). If not satisfied, click on Cancel button to restore to the value(s) present before a change was made.

*Note:* 

#### *Cancel command only affects the dialog boxes or radio buttons in the opened window.*

If needed, go to other Submenu(s) and make more entries. Click Apply before leaving each window. When finished, click the Save Config button to make all changed entries permanent.

Use the Save Config command button before doing a Reset Unit otherwise temporarily entered parameters would be lost.

Click on Save Config button:

- If there are changes to be saved, saving occurs automatically.
- If there are no changes to be saved, a sub-window prompts user to confirm saving.

Click on "Reset Unit" button:

- If there are changes to be saved, a sub-window prompts user to confirm resetting.
- If there are no changes to be saved, resetting occurs automatically.

A "Station Reset" 20-second timer counts down while the status reports: "Working…"

When done, the status reports: "Ready"

### <span id="page-28-0"></span>**4.5 Setup Wizard (Bridge Mode)**

Four pages of the quick setup wizard have buttons to "Apply your changes" or to "Cancel your changes" during the setup process. Once all five pages are done, use the "Save Config" and the "Reset Unit" buttons to make parameter settings permanent.

If a change is made to any parameter marked: you will need to do a "Save Config" and a "Reset" Unit" in order for the change to take effect.

#### **4.5.1 Procedure**

- 1. Select "Setup Wizard" on the top-level menu list, or click the link on the "Attention" sub-window [\(Figure](#page-26-0)  [12\) above.](#page-26-0)
- 2. On page one [\(Figure 13\) of the](#page-28-0) Setup Wizard, read the on-screen instructions. Once the Operating mode is selected, click Apply Your Changes. Wait for the Progress bar activity to stop *(right side of the Status bar)*. Click on Proceed to Next Step. *If no change is made to the Operating mode, click on Proceed to Next Step.*

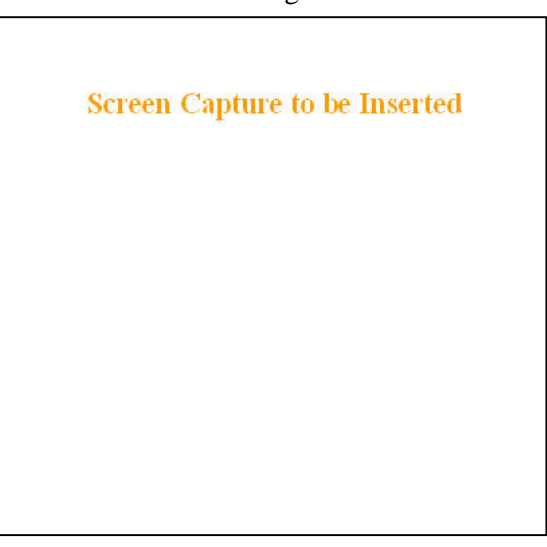

*Figure 13 - Setup Wizard - Page One* 

3. On page two ([Figure 14](#page-28-0)) of the Setup Wizard, read the on-screen instructions. Once the System ID is entered, click Apply Your Changes. Wait for the Progress bar activity to stop *(right side of the Status bar)*. Click on Proceed to Next Step. *If no change is made to the System ID dialog box, click on Proceed to Next Step.*

**Screen Capture to be Inserted** 

*Figure 14 - Setup Wizard - Page Two* 

<span id="page-29-0"></span>4. On page three [\(Figure 15\)](#page-29-0) of the Setup Wizard, read the on-screen instructions. Once the Encryption Pass Phrase is entered, note the Encryption Key. Click Apply Your Changes. Wait for the Progress bar activity to stop *(right side of the Status bar)*. Click on Proceed to Next Step. *If no change is made to the Encryption dialog box, click on Proceed to Next Step*.

*Important: Be sure to record your encryption pass phrase for future reference.* 

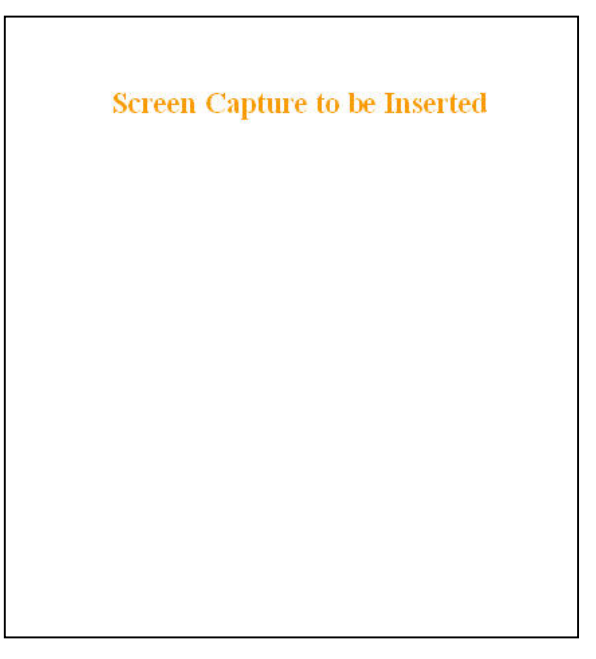

*Figure 15 - Setup Wizard - Page Three* 

[5. Figure 16 of the](#page-29-0) Setup Wizard, read the onscreen instructions. Once the IP Address and Network Mask are entered (optional at this point), click Apply Your Changes. Wait for the Progress bar activity to stop *(right side of the Status bar)*. Click on Proceed to Next Step. *If no changes are made to the IP dialog boxes, click on Proceed to Next Step.*

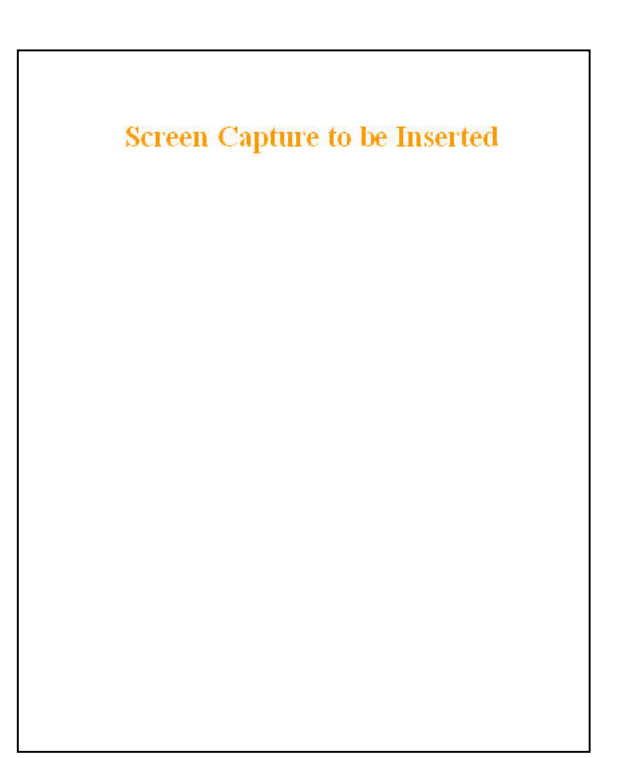

*Figure 16 - Setup Wizard - Page Four* 

<span id="page-30-0"></span>6. On page five [\(Figure 17\) of the](#page-30-0) Setup Wizard, read the onscreen instructions. If configuring for Router mode, you have completed. For Bridge mode, click the "Switch to Bridge mode" button and follow the instructions below for both modes of operation:

Click one of the "Save Config" buttons. Wait for the Progress bar activity to stop

The status reports: "Success. Click on "Reset Unit" button. Wait for the Progress bar activity to stop. A "Station Reset" 20-second timer counts down while the status reports: "Working…"When done, the status reports: "Ready".

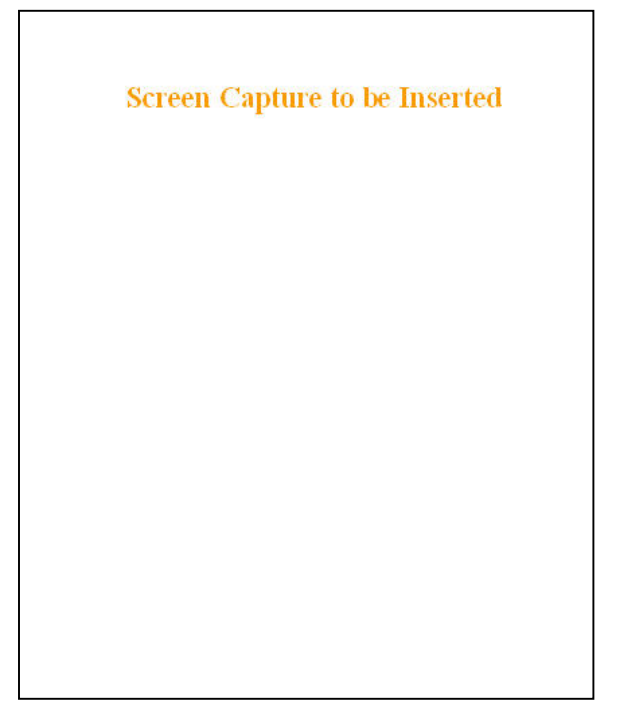

*Figure 17 - Setup Wizard - Page Five (Router mode)* 

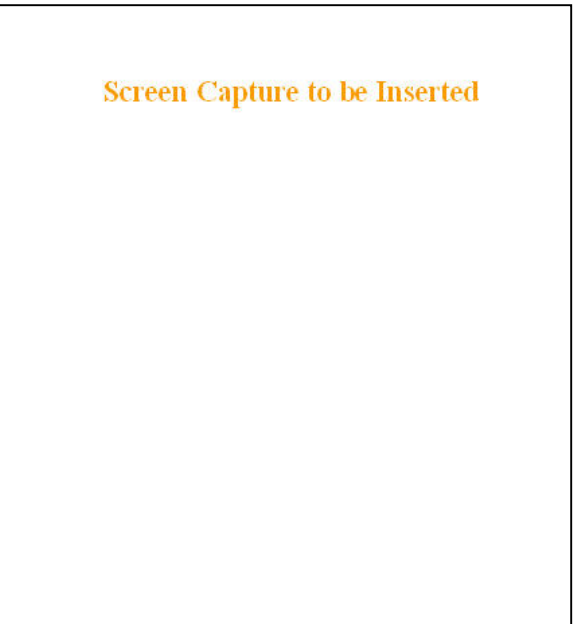

*Figure 18 - Setup Wizard – Page Five (Bridge mode)* 

### <span id="page-31-0"></span>**4.6 Default IP Settings**

- Default RF mode is Remote
- Default IP Forwarding mode is Bridge
- Time Division Duplex (TDD) RF protocol is enabled by default

#### **4.6.1 Ethernet Interface**

- MAC: 00:0A:99:XX:YY:ZZ
- IP ADDR: 192.168.204.1
- NETMASK: 255.255.255.0
- Default Gateway:  $0.0.0.0$
- DHCP Server Enabled

#### **4.6.2 RF Interface**

- MAC: *00:XX:YY:ZZ*
- IP ADDR: *10.XX.YY.ZZ*
- NETMASK: *255.0.0.0*
- TCP Proxy *Disabled*

Notes:

*RF Interface IP settings are irrelevant in bridge mode. XX:YY:ZZ refer to lower three bytes of Ethernet MAC address* 

### **4.7 IP Network Settings**

For Advanced IP Settings, web interface screen captures, and descriptions, see section [4.8.](#page-34-0)

### **4.7.1 Factory Settings in Bridge Mode**

Referring to [Figure 19, set one](#page-31-0) of the ViPR unit as a Master for a basic transparent Bridge network. *In the illustration, Host and RTU are part of the same IP subnet and IP addresses of ViPR units are irrelevant in transparent Bridge mode setup.* 

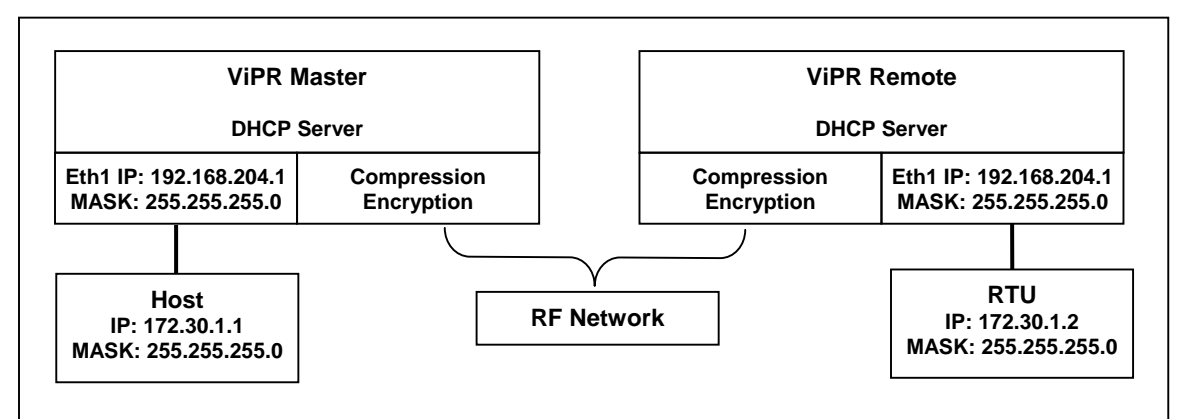

*Figure 19 - Factory IP Network Settings in transparent Bridge Mode with no services* 

### <span id="page-32-0"></span>**4.7.2 IP Network Settings in Bridge Mode**

Referring to [Figure 20, set one](#page-32-0) of the ViPR unit as a Master. Set the IP addresses and IP netmask.

*In the illustration, Host, RTU, ViPR Master, and Remote are part of the same IP subnet. This setup not only acts as a transparent Bridge but also provides IP Services (web pages, Terminal Server, FTP etc…).* 

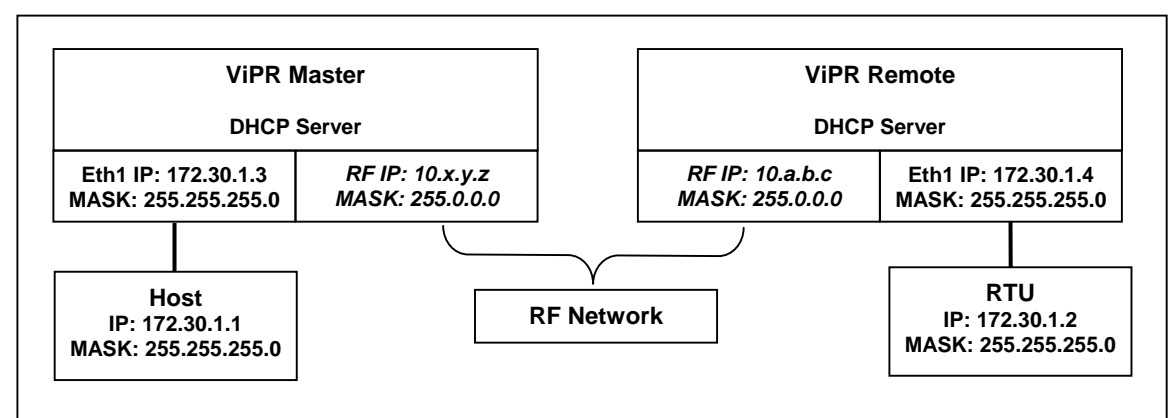

*Figure 20 - IP Network Settings in transparent Bridge Mode with services* 

### **4.7.3 IP Network Settings in Router Mode (with Host)**

Referring to [Figure 21, set one](#page-32-0) of the ViPR unit as a Master. Set the Router mode on the Master and Remote. Set the Eth1 IP addresses and IP netmask of both Master and Remote.

Keep the RF IP setting as is if not using the 10.0.0.0 IP network on your Intranet.

Enable the Dynamic Registration on both Master and Remote.

Add routes in the Host (route add…) and add Default Gateway to RTU

*In the illustration, Host and RTU are part of different IP subnet.* 

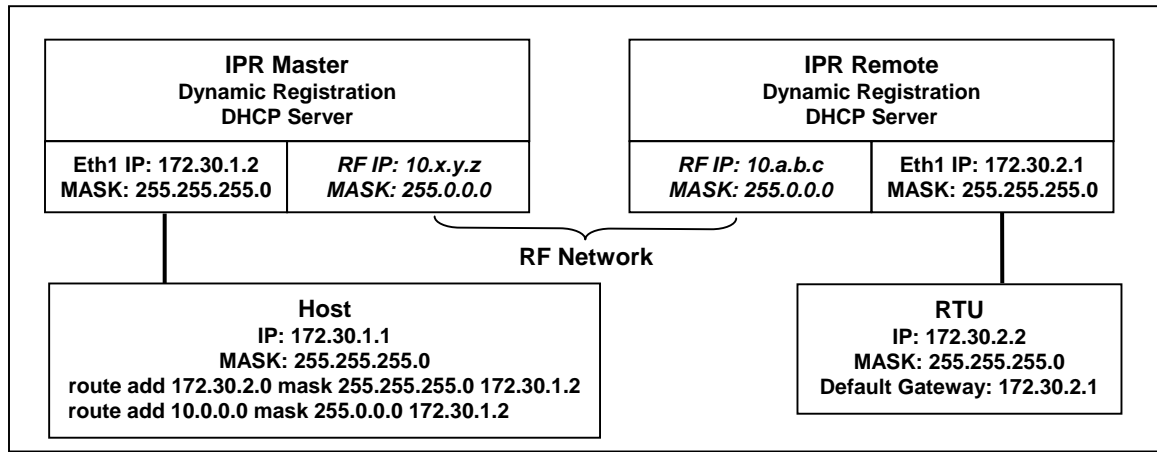

*Figure 21 - IP Network Settings in Router Mode (with Host)* 

### <span id="page-33-0"></span>**4.7.4 IP Network Settings in Router Mode (with Router)**

Referring to [Figure 22, set one](#page-33-0) of the ViPR unit as a Master. Set the Router mode on the Master and Remote. Set the Eth1 IP addresses and IP netmask of both Master and Remote.

Keep the RF IP setting as is if not using the 10.0.0.0 IP network on your Intranet.

Enable the Dynamic Registration on both Master and Remote.

Add Default Gateway to the RTU

#### Enable RIPv2 on Master

*In the illustration, Host and RTU are part of different IP subnet.* 

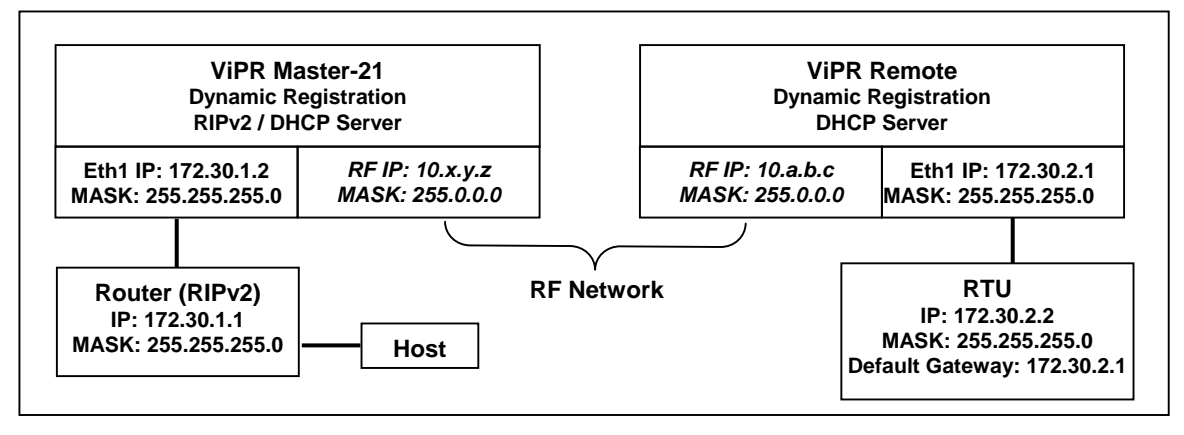

*Figure 22 - IP Network Settings in Router Mode (with Router)* 

## <span id="page-34-0"></span>**4.8 Advanced IP Settings**

### **4.8.1 Unit Status**

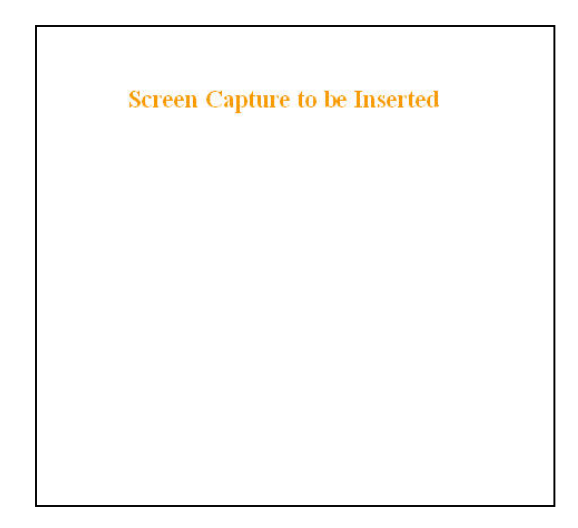

*Figure 23 - Unit Status* 

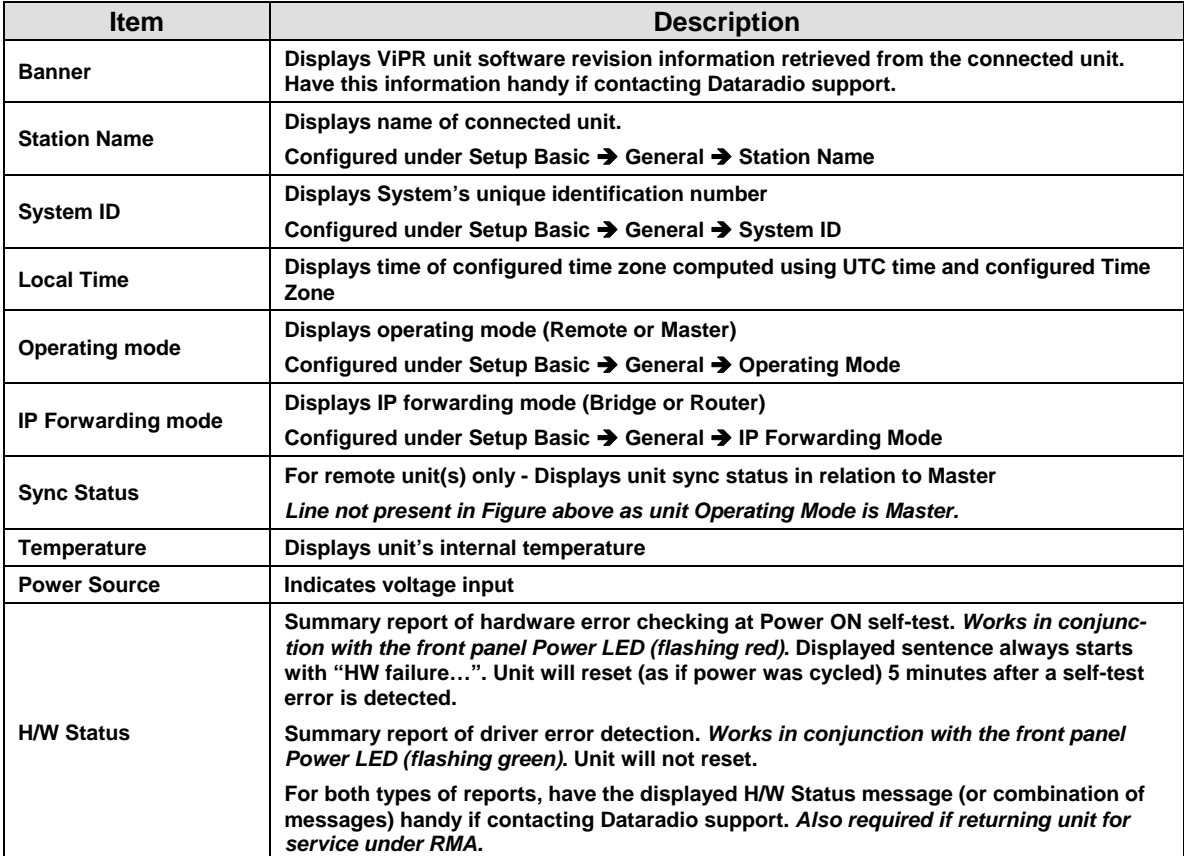

<span id="page-35-0"></span>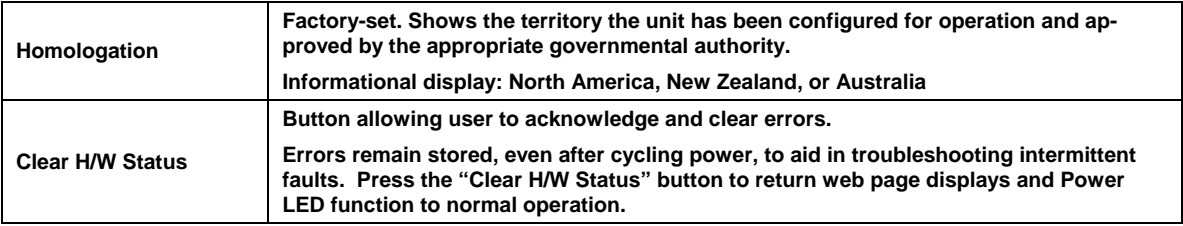

## **4.8.2 Setup (Basic)**

### **4.8.2.1 Setup (General)**

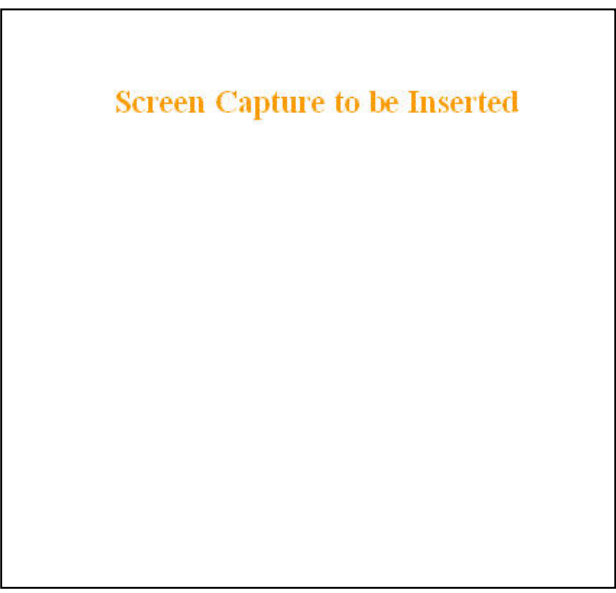

*Figure 24 – Setup (Basic) General* 

| <b>Description</b>                                                                                                    |  |  |
|----------------------------------------------------------------------------------------------------|--|--|
| Station name identifier - Enter string up to forty characters in length                                                                                                    |  |  |
| Factory default ID is zero. Dataradio recommends, for security reasons, changing it to<br>some other value unique to each VIPR network thus preventing collision.                                                                                                    |  |  |
| Upper limit is 16,382                                                                                                    |  |  |
| <b>Remote/Master</b>                                                                                                    |  |  |
| Within an ViPR network, one unit has to be configured as a master that the remotes<br>synchronize to. It can be any unit in a system but is normally the one considered the<br>base unit for coverage and support reasons.                                                                                                   |  |  |
| Bridge / Router modes – Defaults to Bridge mode. Use Router for more advanced IP<br>configurations.                                                                                                    |  |  |
| By default, the ViPR only forwards IP and ARP packets (Ethernet II types: 0x088,<br>0x0806) By selecting the "Everything" setting, the ViPR will forward all 802.3 Ethernet<br>Il packets types. Use this setting to transport protocols such as IPX, 802.1Q, etc.<br>Note that this option is not available in router mode. |  |  |
|                                                                                                    |  |  |
## **4.8.2.2 Basic IP Configuration**

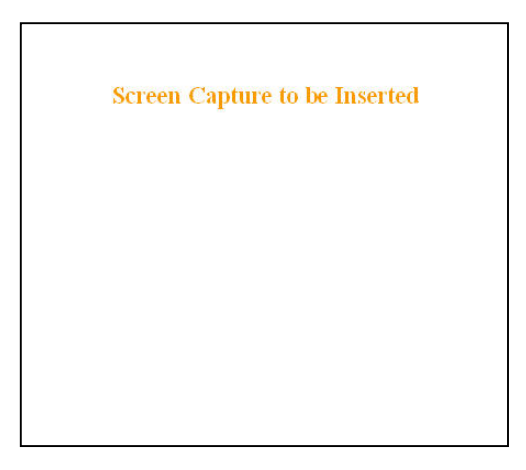

*Figure 25 - Setup (Basic) – Basic IP Configuration* 

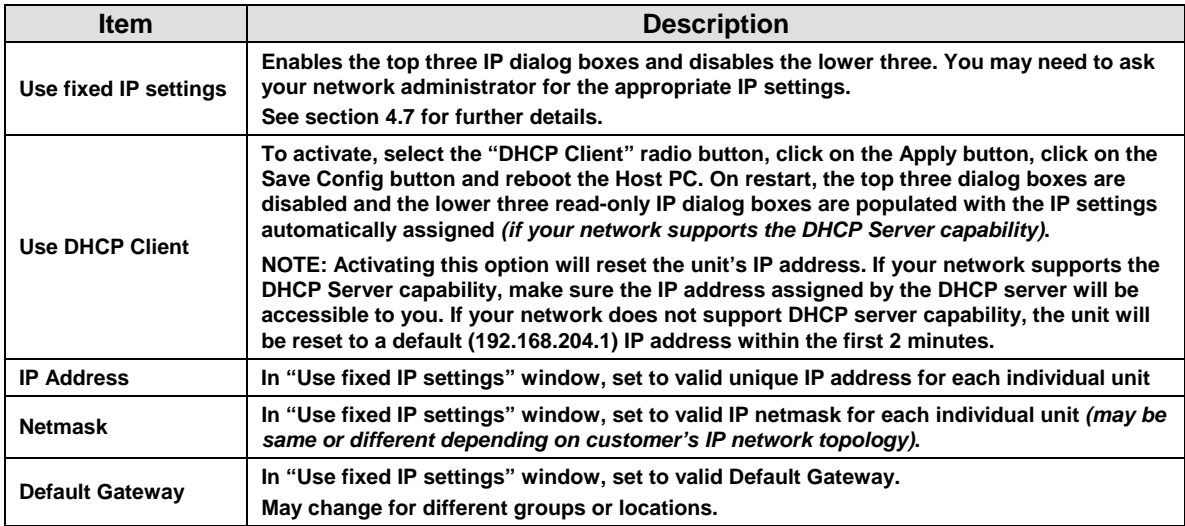

## <span id="page-37-0"></span>**4.8.2.3 RF Setup**

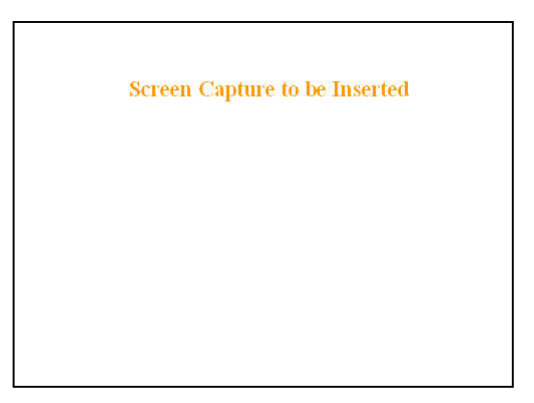

 *Figure 26 - Setup (Basic) – RF Setup* 

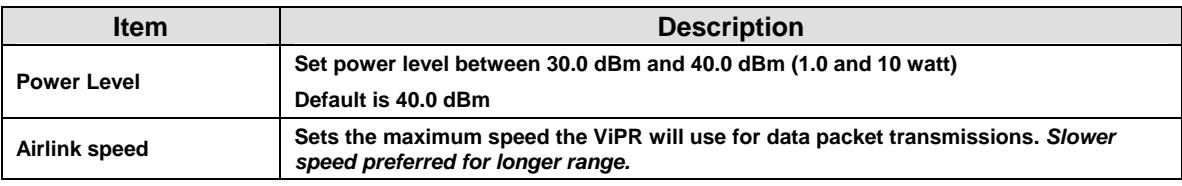

## **4.8.2.4 Serial Ports Setup**

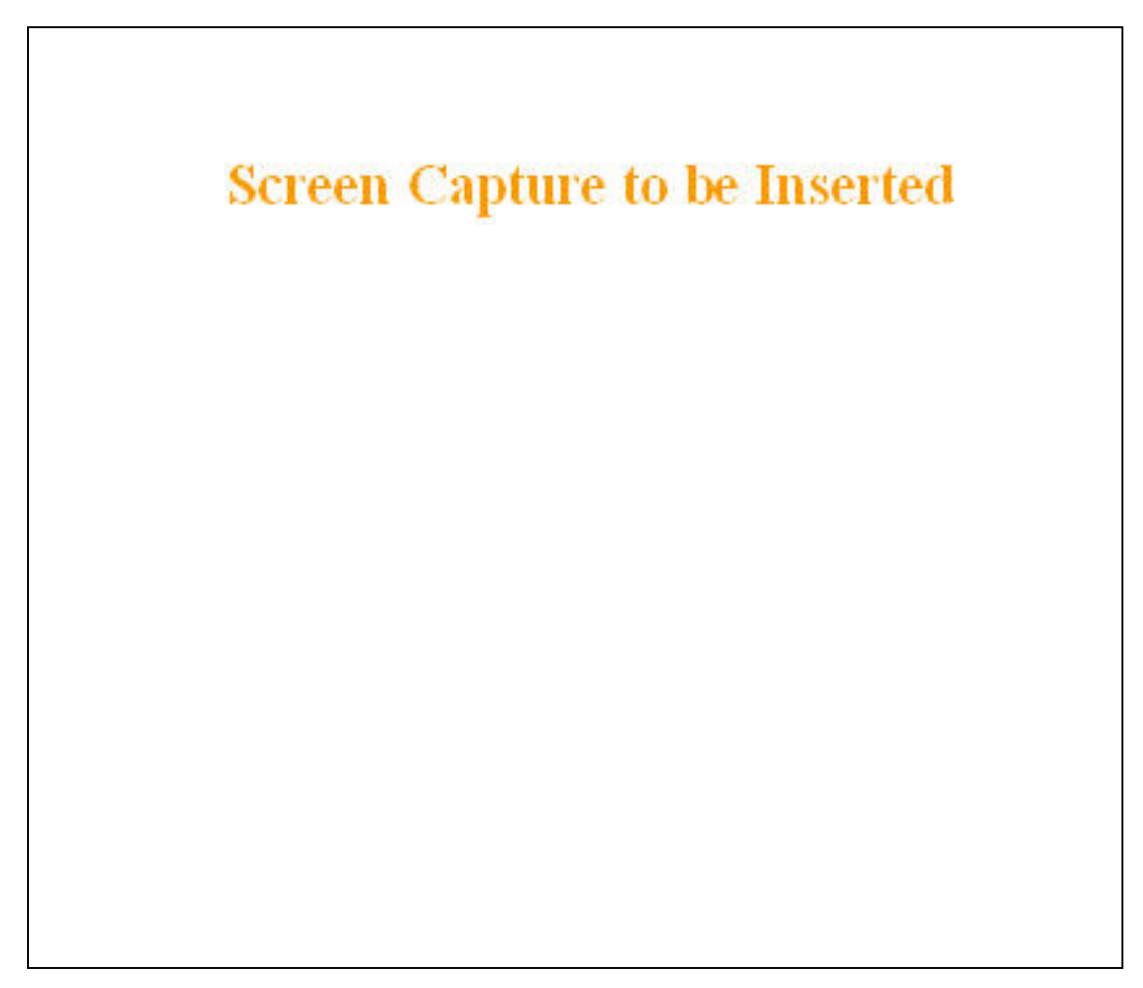

*Figure 27 - Setup (Basic) – RF Setup* 

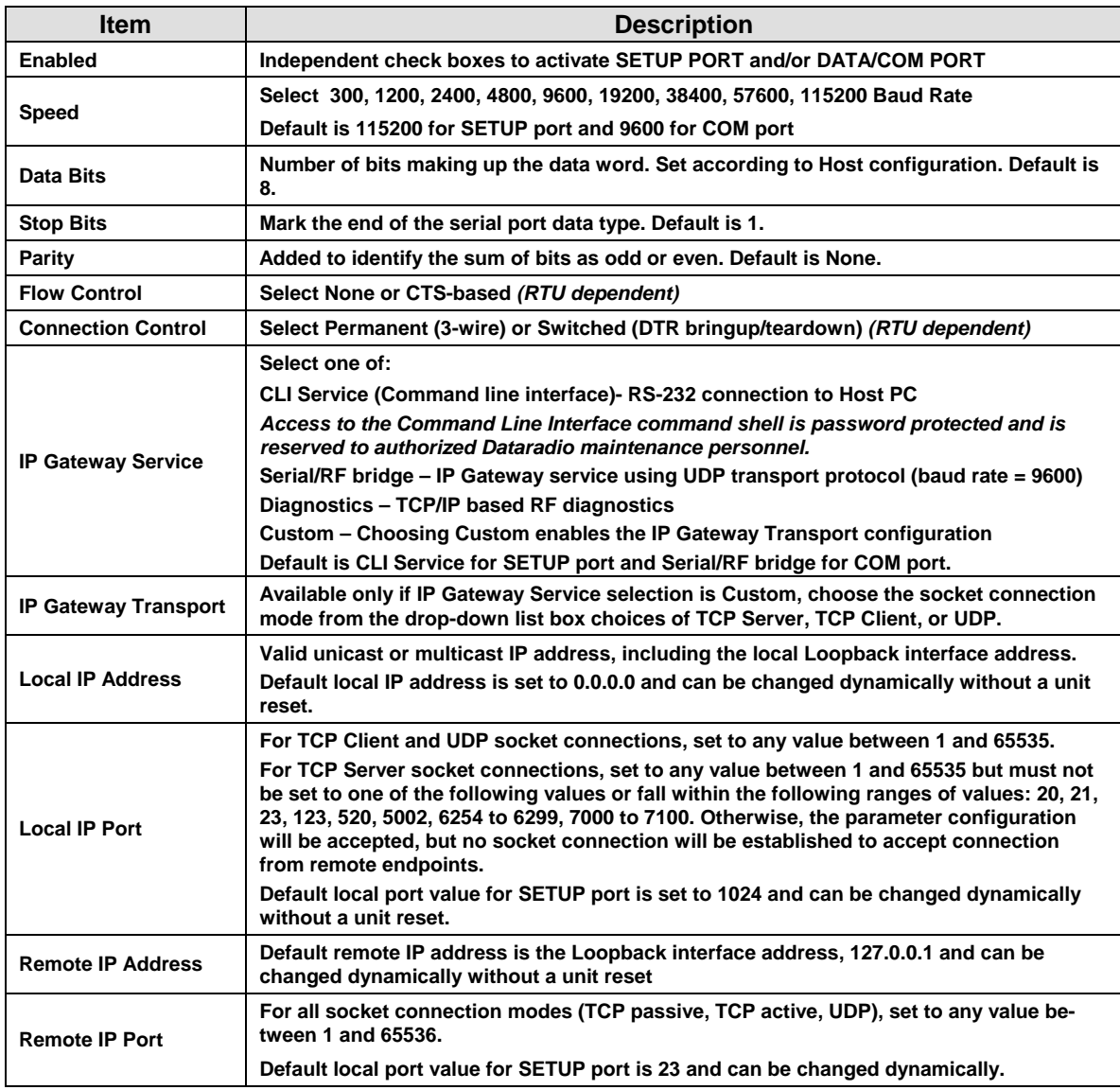

## **4.8.2.5 Diagnostics**

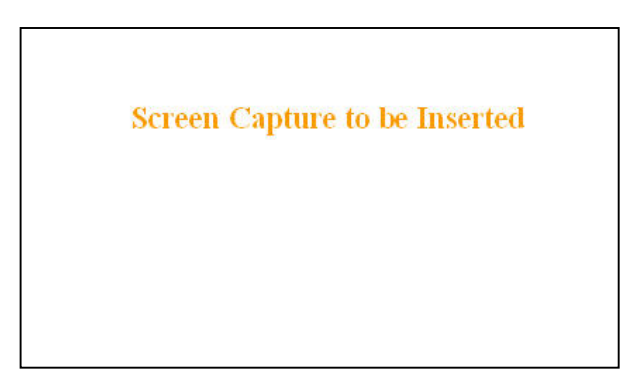

*Figure 28 - Diagnostics – Thinning value* 

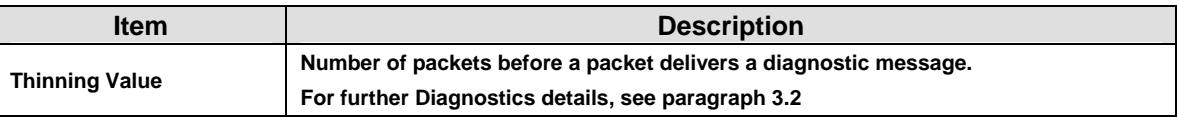

## **4.8.3 Setup (Advanced)**

## **4.8.3.1 LAN (IP)**

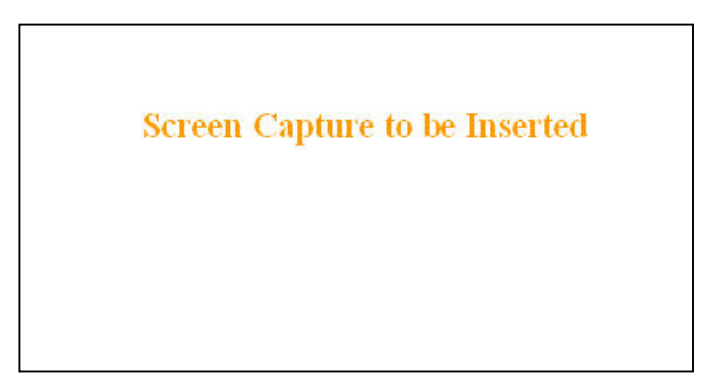

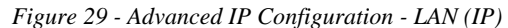

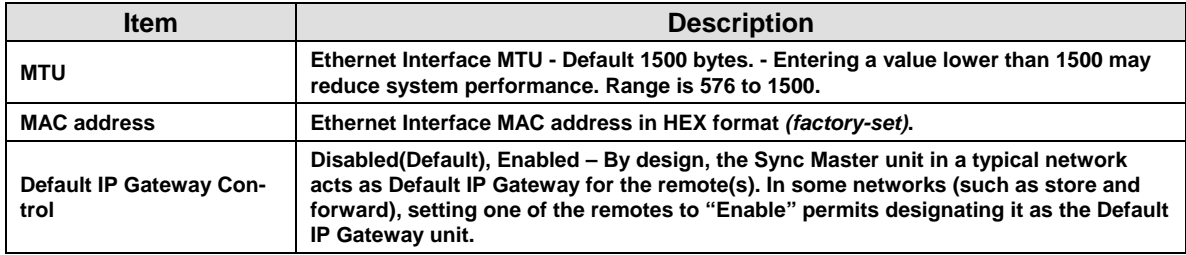

## **4.8.3.2 RF (IP)**

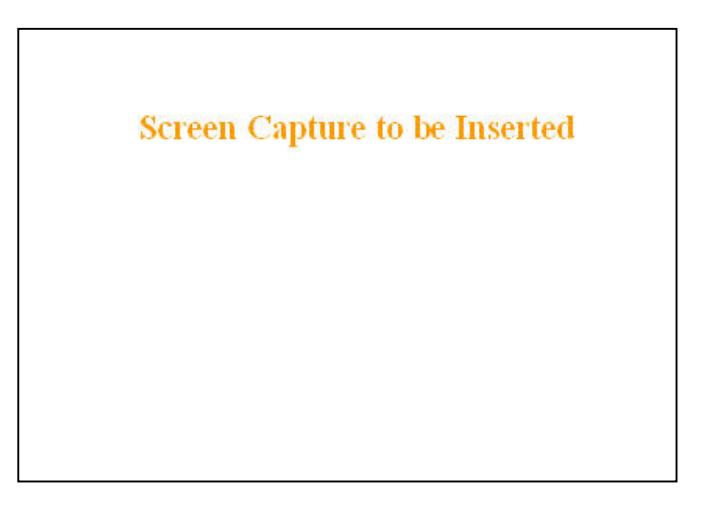

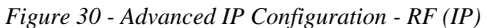

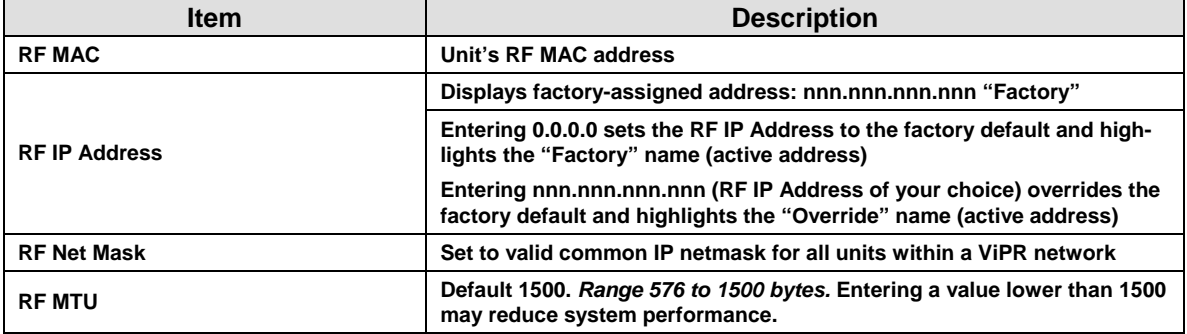

## **4.8.3.3 IP Services Setup**

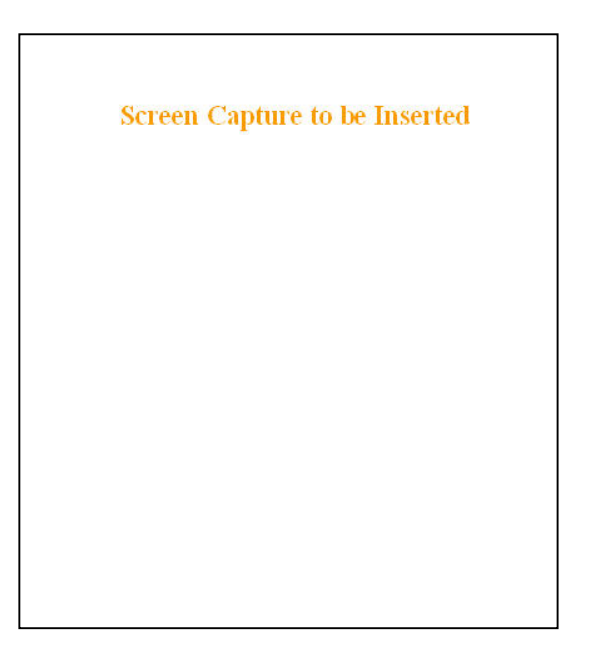

*Figure 31 - Advanced IP Configuration – IP Services Setup* 

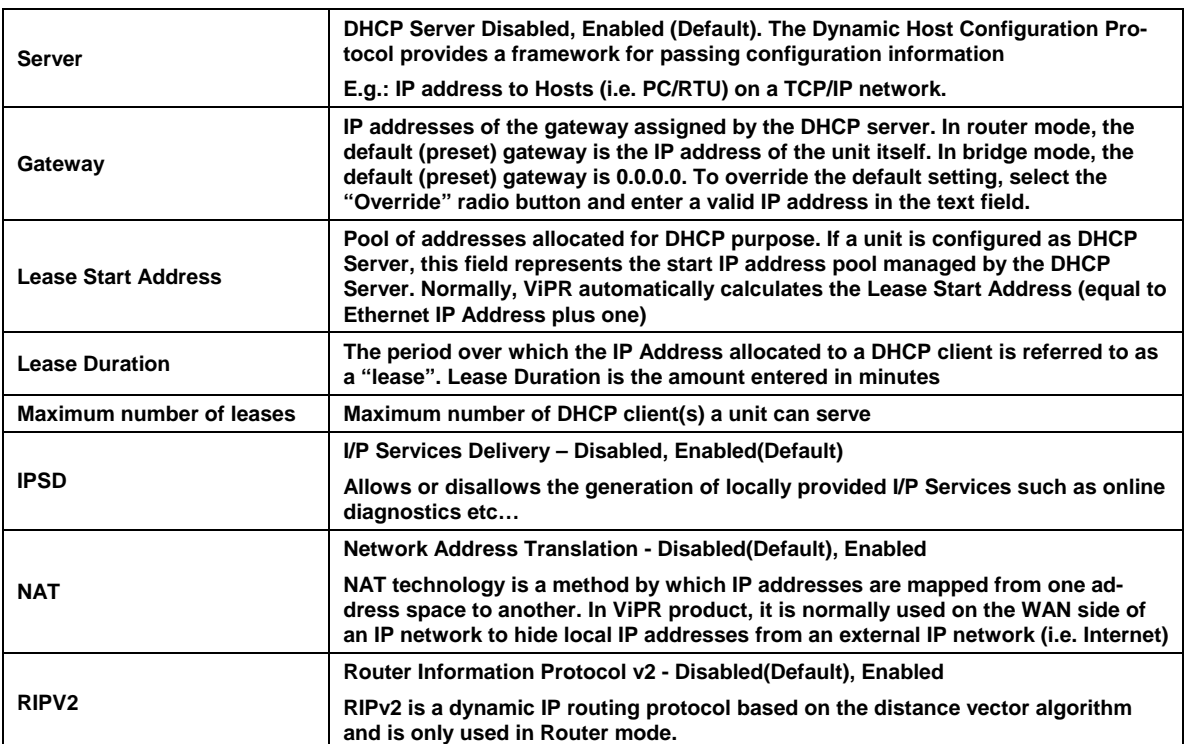

### **4.8.3.3.1 NAT Overview**

The purpose of the "Network Address Translation" (NAT) protocol is to hide a private IP network from a public network. The mechanism serves both as a firewall function and to save IP address space.

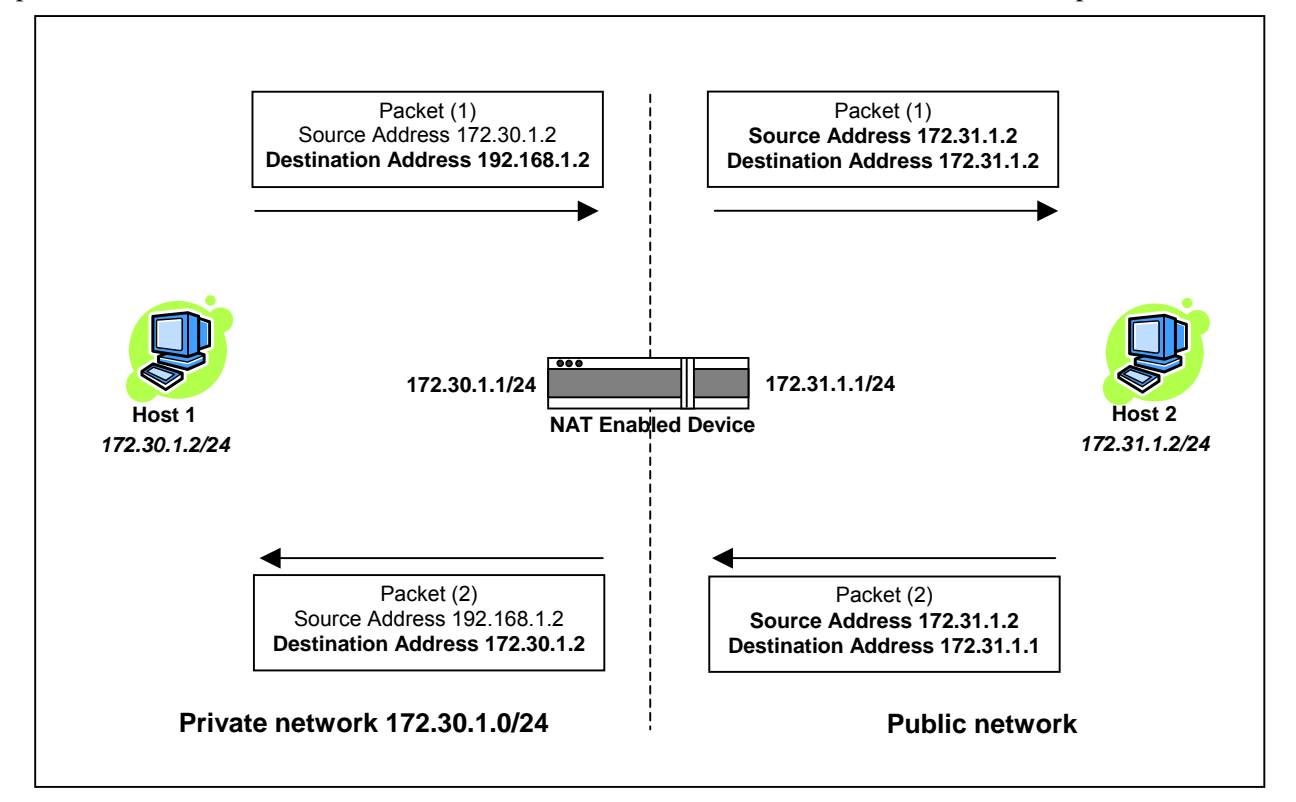

*Figure 32 - Basic NAT Operations* 

The source address of packets transiting from the private network to the public network gets translated by the NAT enabled device. The original IP source address gets replaced by the NAT enabled device's own IP address (address of the outgoing interface). The NAT module creates an address translation table that is used when traffic is coming back from the public network to the private network.

In our example Host 1 sends a packet to Host 2. The Host 2 device does not see the private IP address of Host 1. When Host 2 sends a reply to Host 1, he uses the destination IP address 172.31.1.1, this gets translated back to the appropriate destination IP address by the NAT enabled device.

NAT does a lot more then just translation of the IP source address. NAT does also some translation depending on the IP protocol. For the UDP and TCP protocol NAT, will also translate the source port numbers. Special handling is also done for other more specific protocol like FTP.

### *4.8.3.3.1.1 NAT on ViPR*

When NAT is enabled on an ViPR unit, the network covered by the Ethernet interface is considered private.

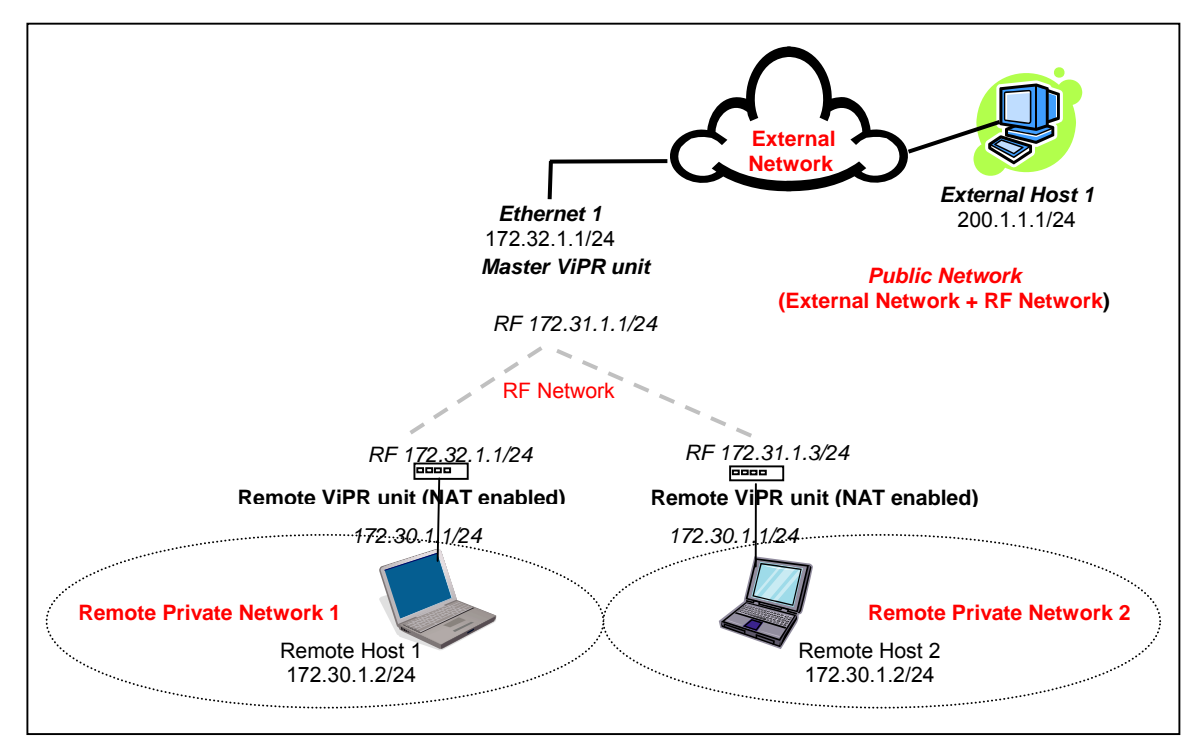

 *Figure 33 - NAT Enabled on ViPR* 

An IP packet sent from the private network towards the public network will have its source IP address replaced by the RF IP address of the ViPR unit.

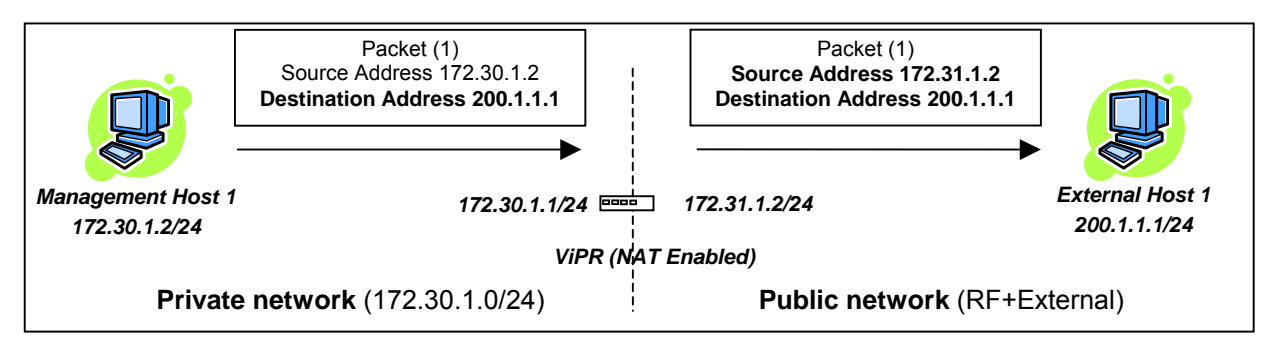

*Figure 34 - Private to Public* 

## **4.8.3.4 IP addressing modes**

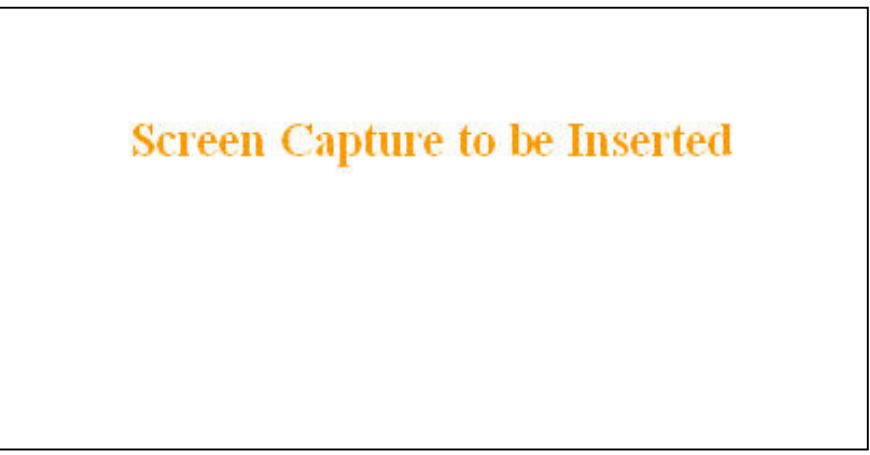

*Figure 35 - Advanced IP Configuration – IP adressing modes* 

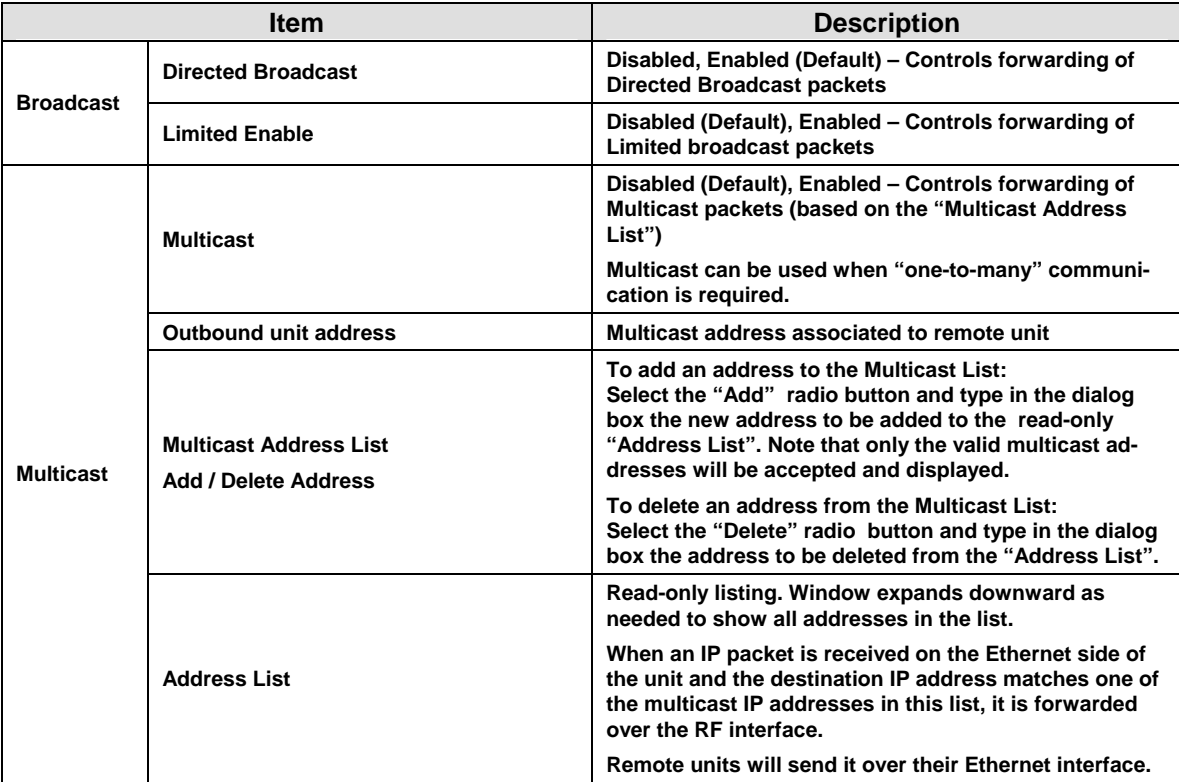

#### **4.8.3.4.1 IP Broadcast/Multicast Overview**

When an IP packet needs to reach more then one unit, the destination address can be set to either a broadcast address or a multicast address.

**BROADCAST** - There are two types of IP broadcast address:

• **Directed broadcast** 

A directed broadcast address is an IP address where the host portion is all ones (for instance 172.30.1.255 is the directed broadcast address for the network 172.30.1.0/24, 172.30.1.207 is the directed broadcast address for the network 172.30.1.192/28).

*Note:* 

*Routing equipment (to prevent broadcast storms) do not by default forward limited broadcast packets (255.255.255.255). On the other hand, directed broadcast packets are by default forwarded because these packets are routable like any other unicast packets.* 

• **Limited broadcast** 

The limited broadcast address is 255.255.255.255.

**MULTICAST** - IP multicast addresses are in the range 224.0.0.0 to 239.255.255.255. These addresses are used to represent logical groups of units that may or may not reside on the same networks.

Multicast is used when "one-to-many" communication is required. For instance, a radio station might offer a music channel on the Internet in real time. To receive the music a user (host) must know the multicast group (multicast address) used by the radio station and add itself as a member of this group. In the IP realm, a host uses the IGMP protocol to do this. The routers inside the Internet are using IGMP and other multicast routing protocol to build the proper path from the sender to the receivers (a tree like path is formed from the sender to the receivers).

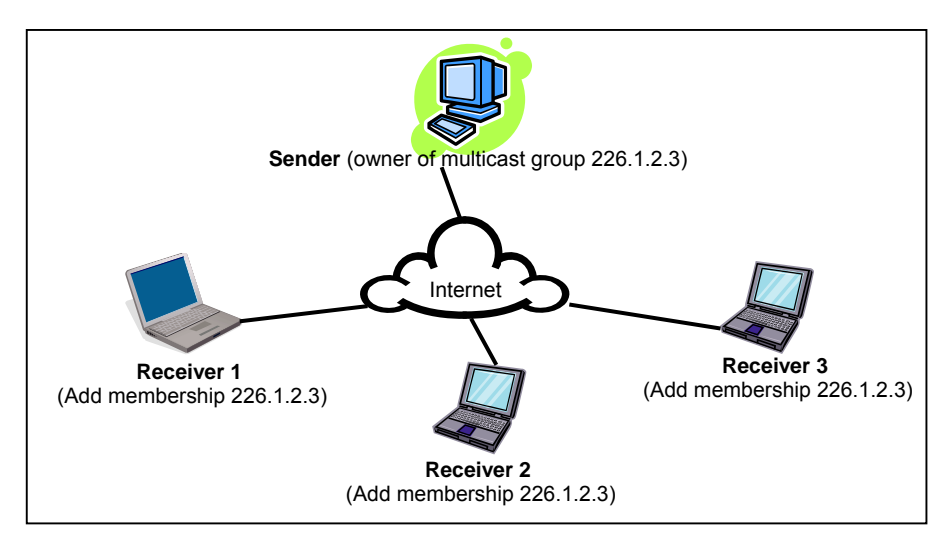

*Figure 36 - Registration to multicast group (First step)* 

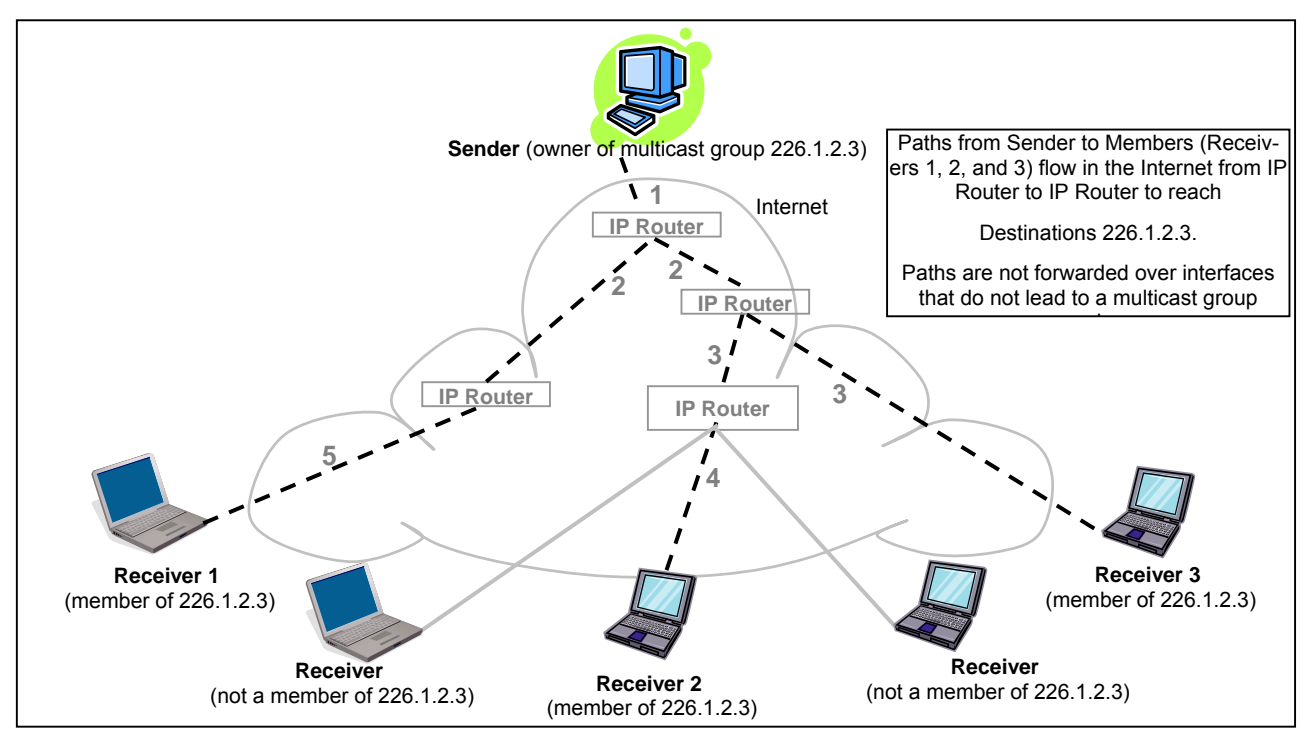

*Figure 37 - Reception of multicast packets (Second step)* 

#### *4.8.3.4.1.1 Broadcast*

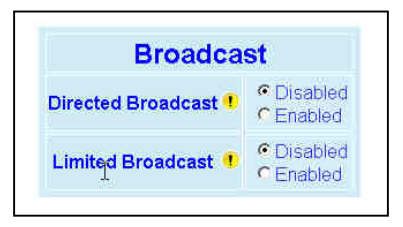

*Figure 38 - Broadcast Window Detail* 

## **DIRECTED BROADCAST**

Each interface of a unit has its own IP address and netmask. From the IP address and netmask, it is easy to calculate the broadcast address associated to the interface. For instance, if the Ethernet interface address of an ViPR unit is 172.30.1.1/24 and the RF interface address is 10.0.1.2/24, then the broadcast address of the Ethernet interface is 172.30.1.255 and the broadcast address of the RF interface is 10.0.1.255.

The "*Directed Broadcast*" radio buttons let the user select whether the unit must forward or not *directed broadcast* packets. Upon reception of a *directed broadcast* packet, the unit takes the following actions:

If the directed broadcast address match with one of the unit's interface broadcast address:

- Keep a copy for itself (pass to internal applications, if any).
- If directed broadcast packets can be forwarded: *Forwards the packet according to the routing table.*
- If directed broadcast packets cannot be forwarded: *Silently discards the packet.*

*Note:* 

*Occasionally, the unit cannot determine that the packet is actually a directed broadcast. In such a case, the packet is normally routed.* 

## **LIMITED BROADCAST**

The "*Limited Broadcast*" radio buttons let the user select whether the unit must forward or not *limited broadcast* packets. Upon reception of a *limited broadcast* packet, the unit takes the following actions:

- Keep a copy for itself (pass to internal applications, if any).
- If *limited broadcast* packets can be forwarded: *Sends a copy of the packet out of all the interfaces at the exception of the interface where the packet was received.*
- If *limited broadcast* packets cannot be forwarded: *Silently discards the packet.*

## *4.8.3.4.1.2 Multicast*

In an ViPR environment, an outside host (Sender) might be interested in sending multicast packets to any one of the following groups:

- "All Remote ViPR" group.
- Various "Remote Host" group.

The main ViPR unit is directly connected to the outside network. ALL multicast groups MUST be identified in the main ViPR unit because it uses IGMP to register the memberships to the multicast groups on behalf of the other units and Hosts (Remote ViPR units, Remote Hosts).

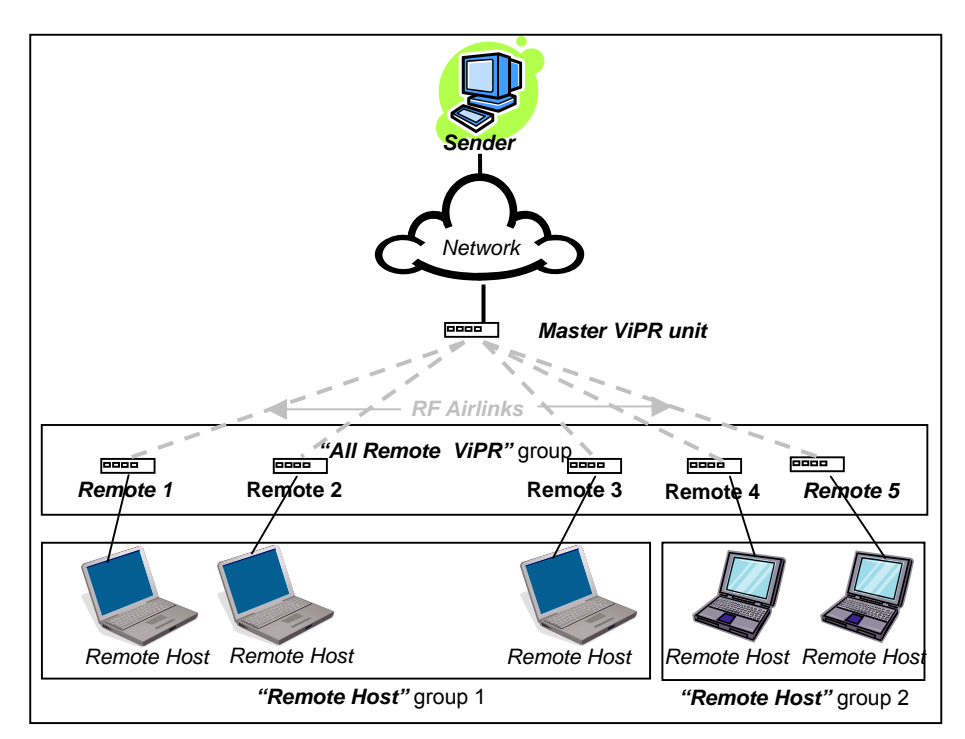

*Figure 39 - Typical ViPR Multicast Groups* 

<span id="page-50-0"></span>The following setup example would allow the "Sender" unit to communicate with different multicast groups. The settings shown in [Figure 40 below, a](#page-50-0)nd also represented in [Figure 41, would e](#page-50-0)nable the Sender unit to reach all entities of the various groups. Setup is done on the Base side.

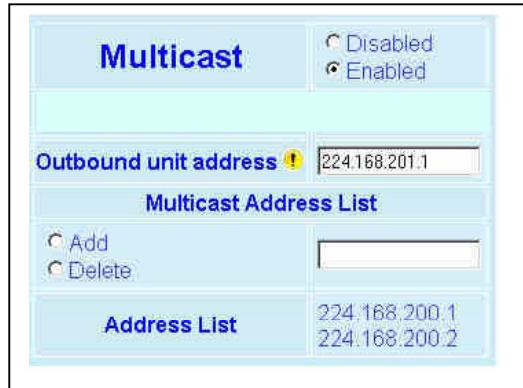

*Figure 40 - Multicast Window Details (On the Main ViPR unit)* 

| <b>Multicast (Enabled/Disabled)</b> | Enables or disables the registration of the multicast groups by the main ViPR<br>unit. |
|-------------------------------------|----------------------------------------------------------------------------------------|
| Outbound unit address               | Indicates the "All Remote ViPR unit" multicast group                                   |
| <b>Multicast Address List</b>       | Indicates the various "Remote Host" groups                                             |

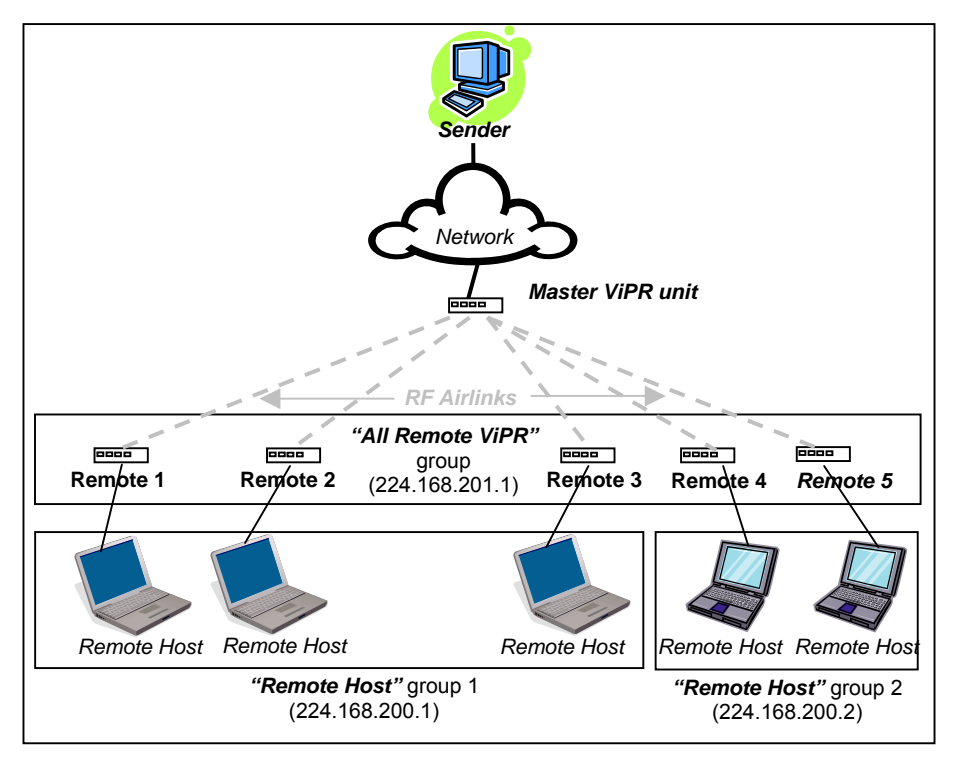

*Figure 41 - Registration to multicast group* 

## <span id="page-51-0"></span>**4.8.3.5 IP Optimization & Tuning**

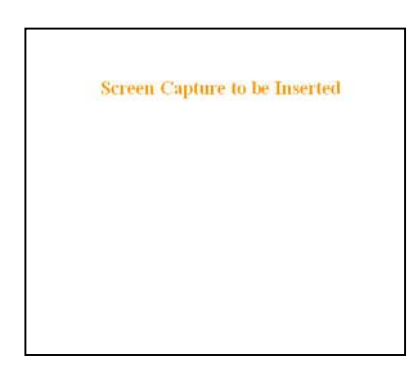

*Figure 42 - Advanced IP Configuration – IP Optimization & Tuning (Router Mode)* 

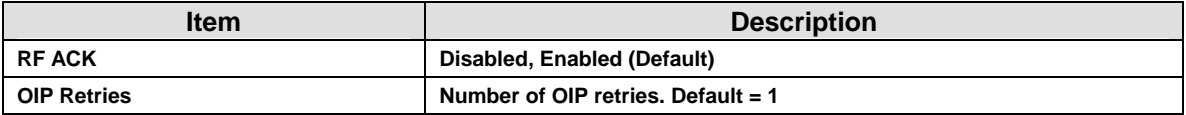

*Note: No optimizations are available in Bridge Mode.* **Figure 42** *[shows Ro](#page-51-0)uter mode screen.* 

#### **4.8.3.6 Time Source**

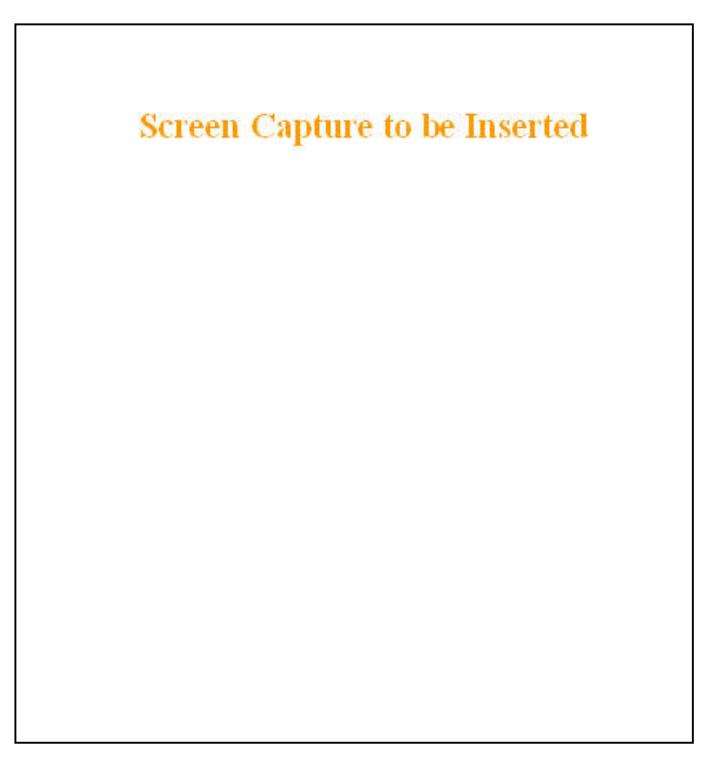

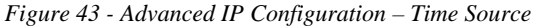

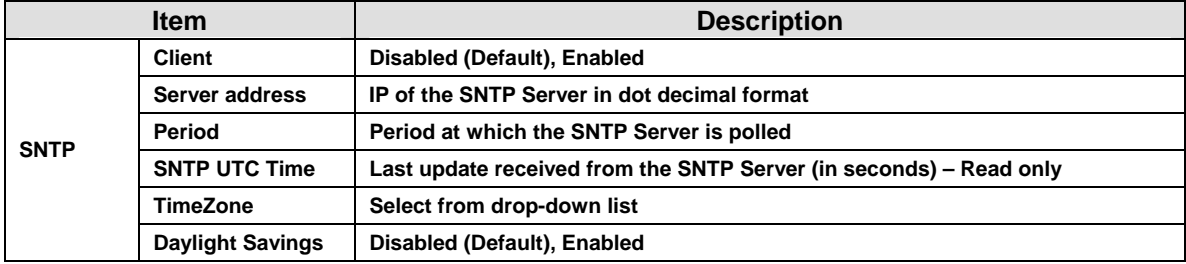

## **4.8.3.7 Ethernet (PHY)**

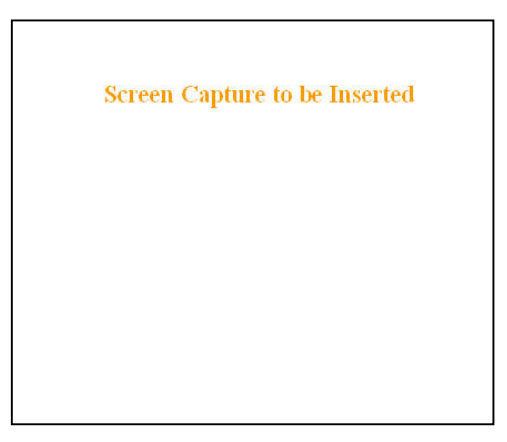

*Figure 44 - Advanced IP Configuration – Ethernet (PHY)* 

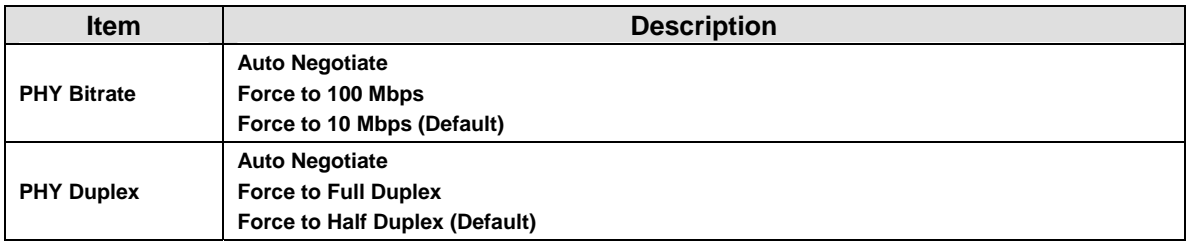

#### **4.8.3.8 RF Link**

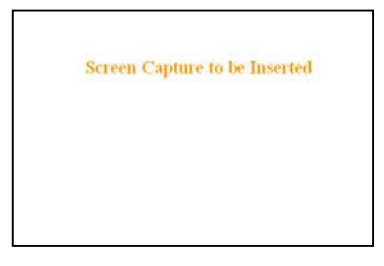

*Figure 45 - Advanced IP Configuration – RF Link* 

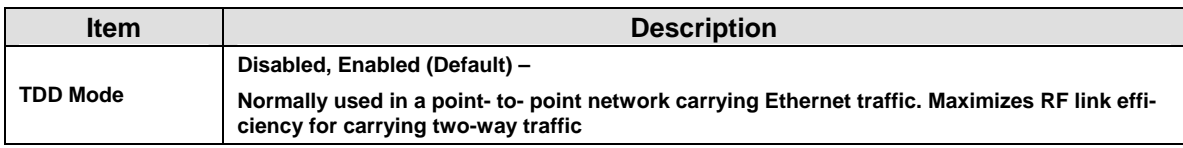

## <span id="page-54-0"></span>**4.8.4 Security**

### **4.8.4.1 Pass Control**

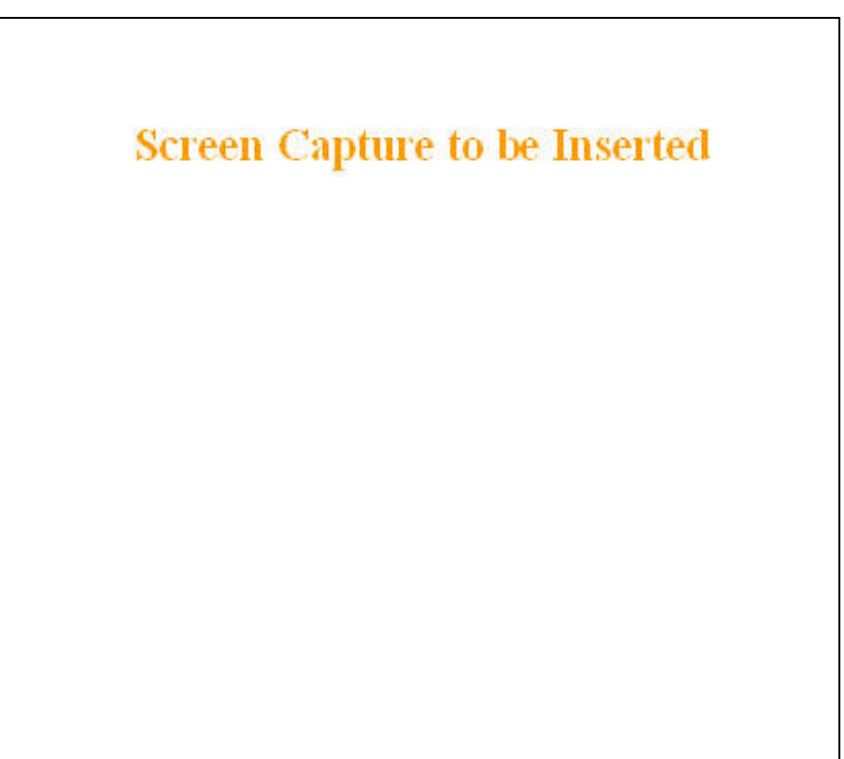

*Figure 46 - Security – Pass Control* 

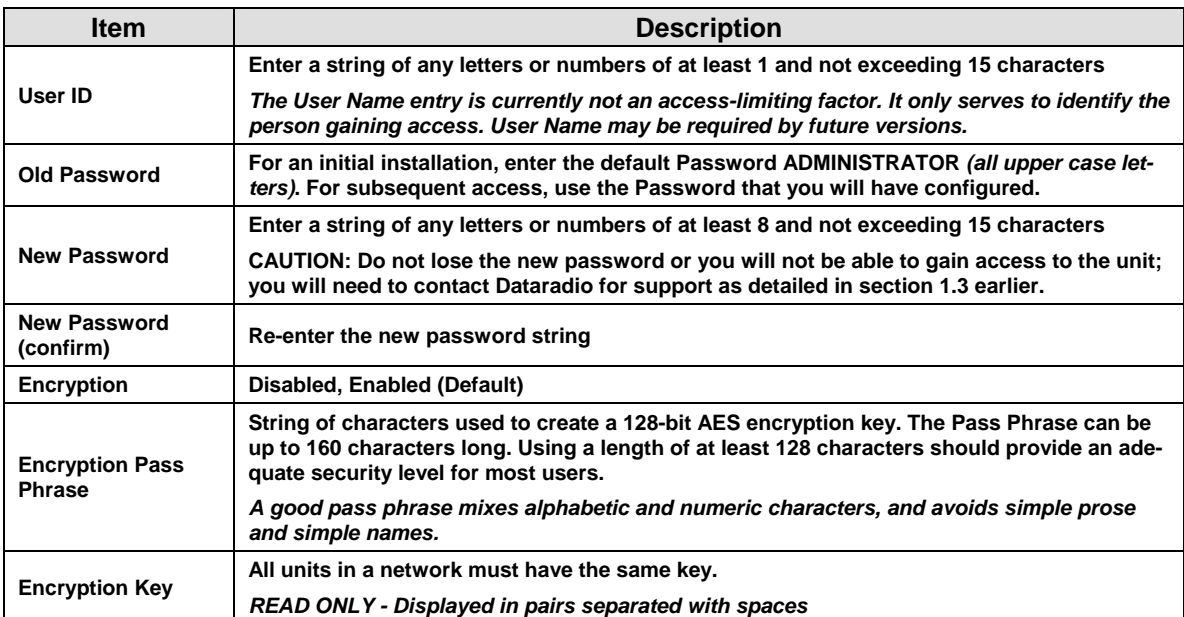

### **4.8.4.2 Access List**

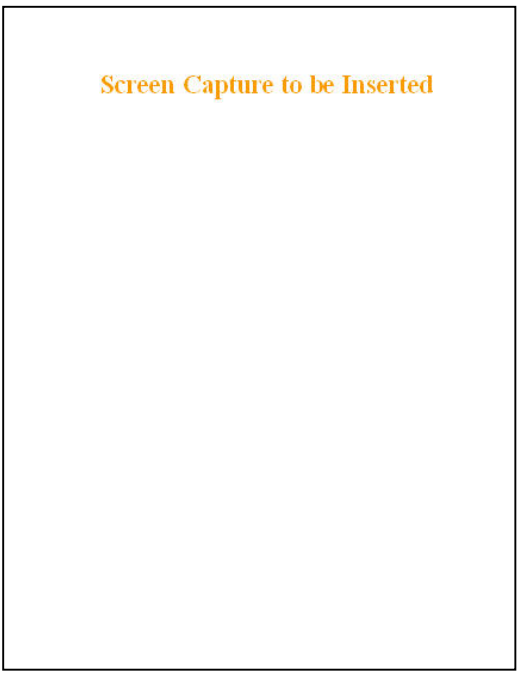

*Figure 47 - Security – Access List* 

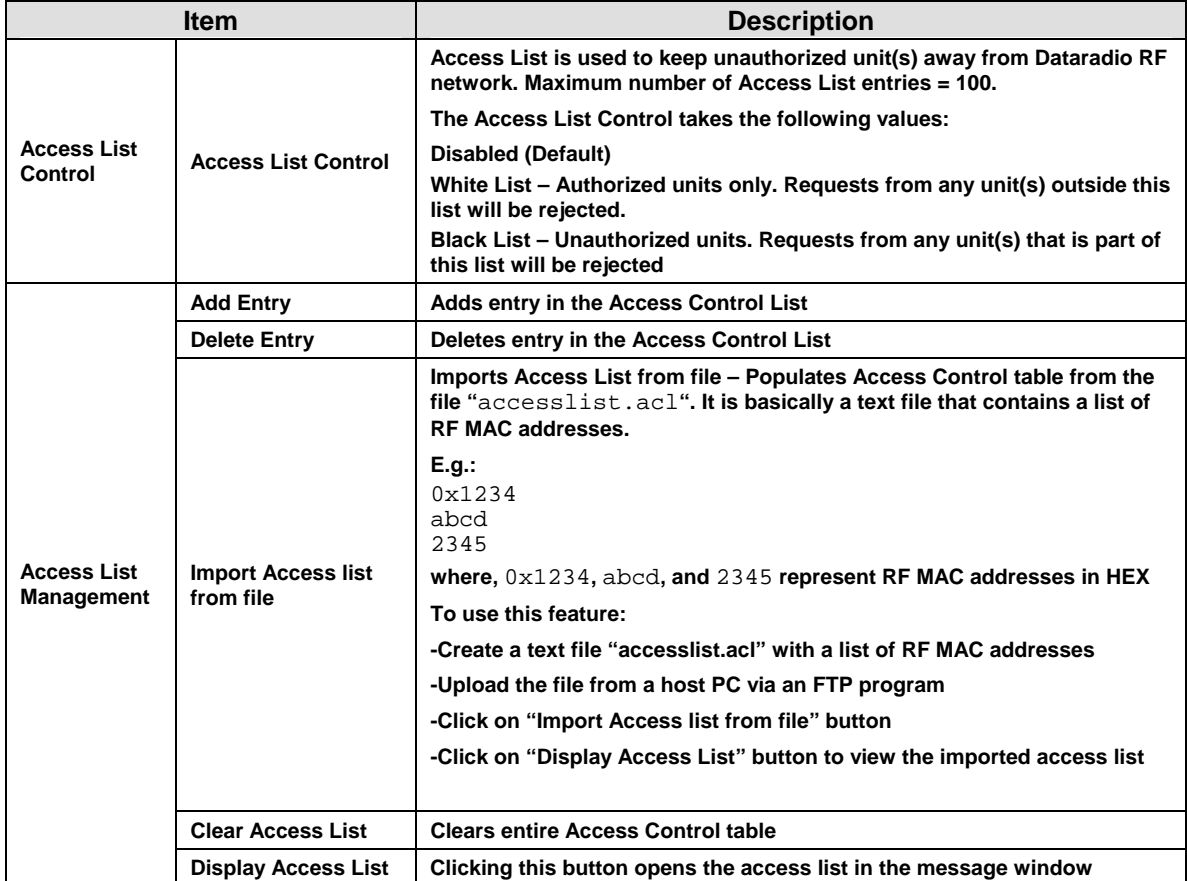

## **4.8.5 Statistics**

### **4.8.5.1 TCP/IP**

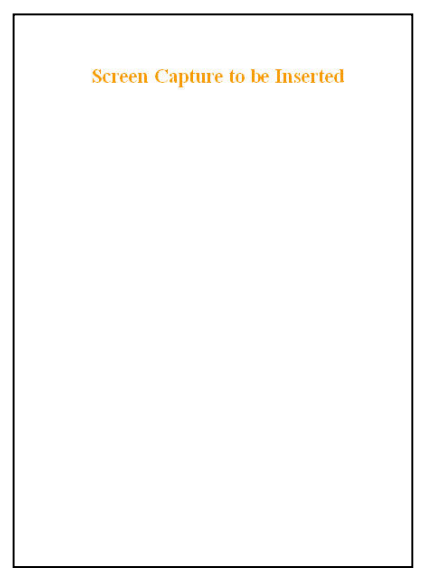

*Figure 48 - Statistics – TCP/IP* 

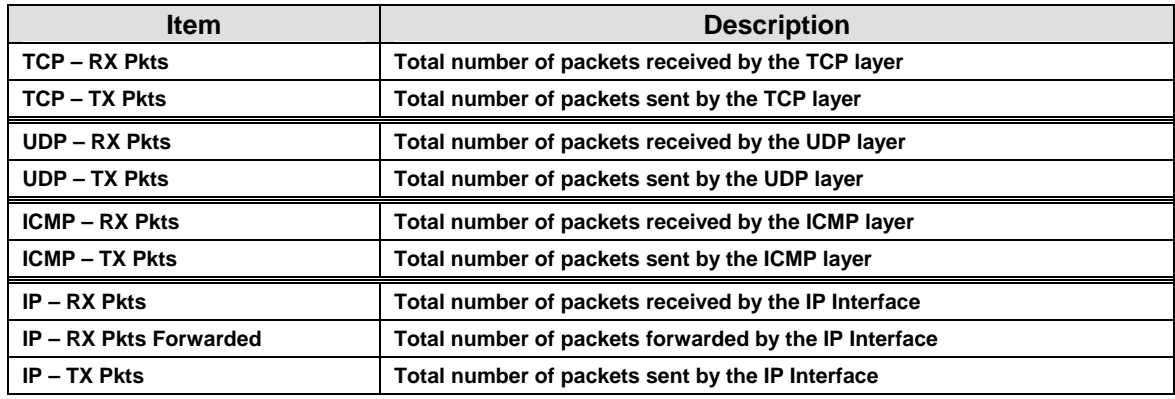

#### **4.8.5.2 AirLink**

The Airlink RF layer *(good/bad CRC)* indicates how well it receives individual packets. Missing and bad CRC counts should be minimized with respect to the good CRC count. To optimize the Airlink, refer to section [5](#page-62-0) below.

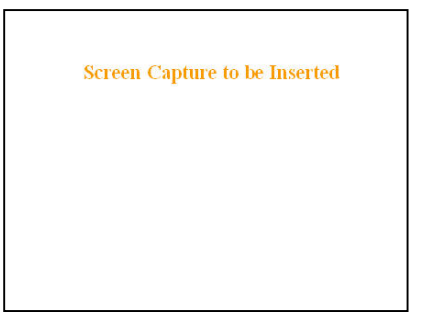

*Figure 49 - Statistics – Airlink – Channel Utilization* 

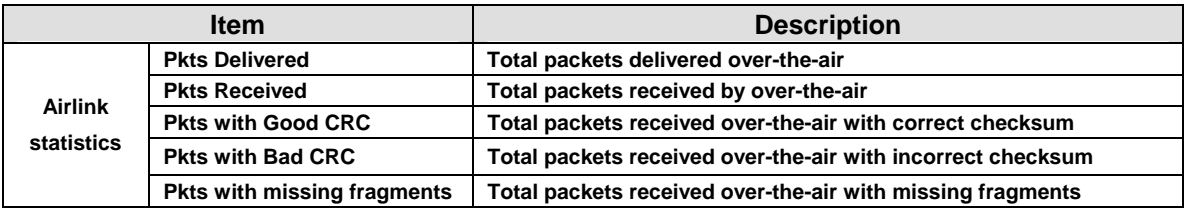

#### **4.8.5.3 Interfaces**

The LAN (Ethernet) Interface layer shows reception and transmission traffic counts.

The RF(OIP) interface layer indicates the result of the RF link performance. RF errors result in RX Error counts. Transmission errors show up as retries and timeouts and appear as TX Error counts.

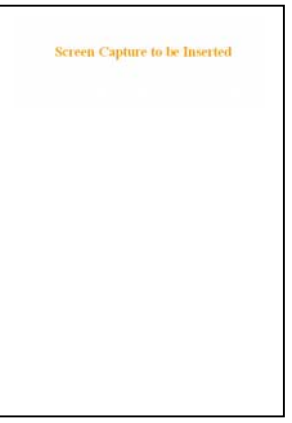

*Figure 50 - Statistics – Interfaces* 

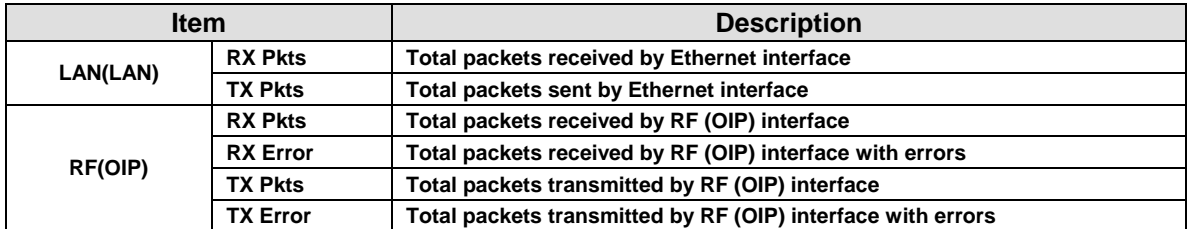

## **4.8.6 Maintenance**

## **4.8.6.1 Ping Test**

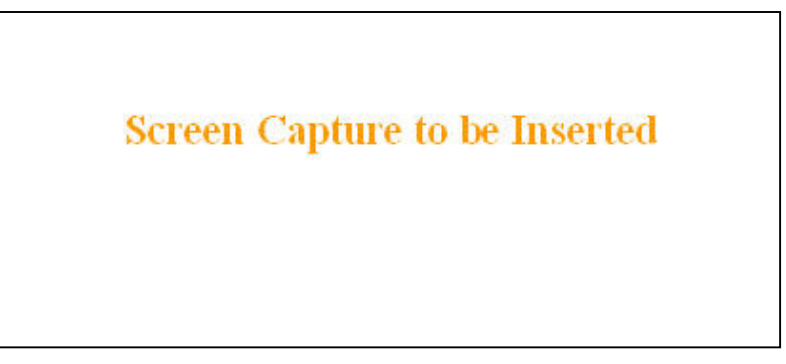

*Figure 51 - Maintenance – Ping Test* 

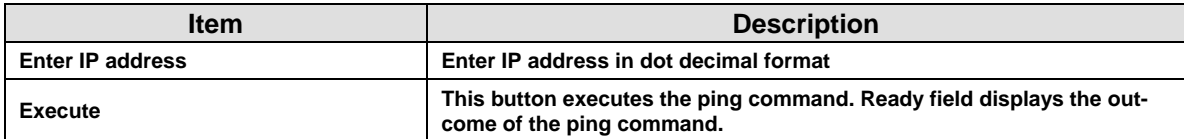

### **4.8.6.2 Unit Configuration Control**

Important note: *Record all original ViPR radiomodem factory settings for possible future use.*

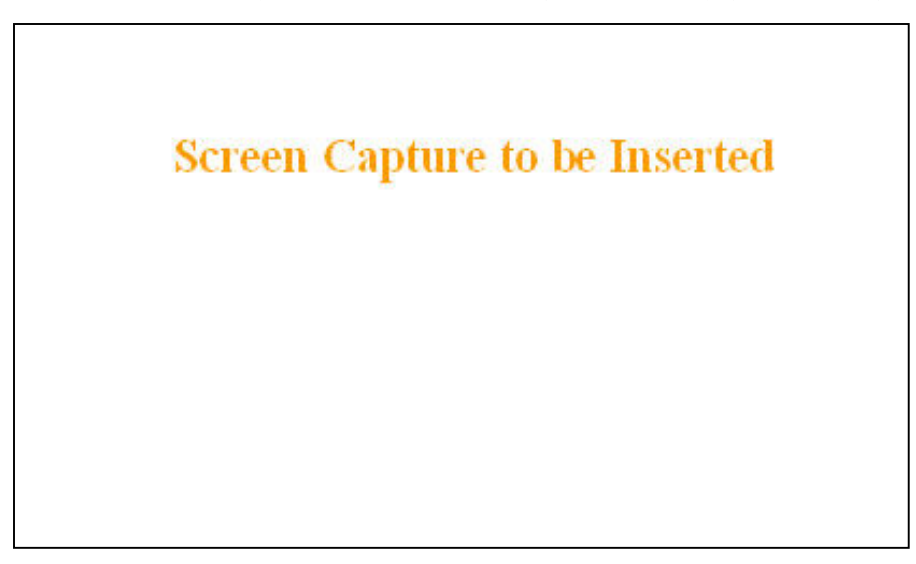

*Figure 52 - Maintenance - Unit Configuration Control (Initial screen)* 

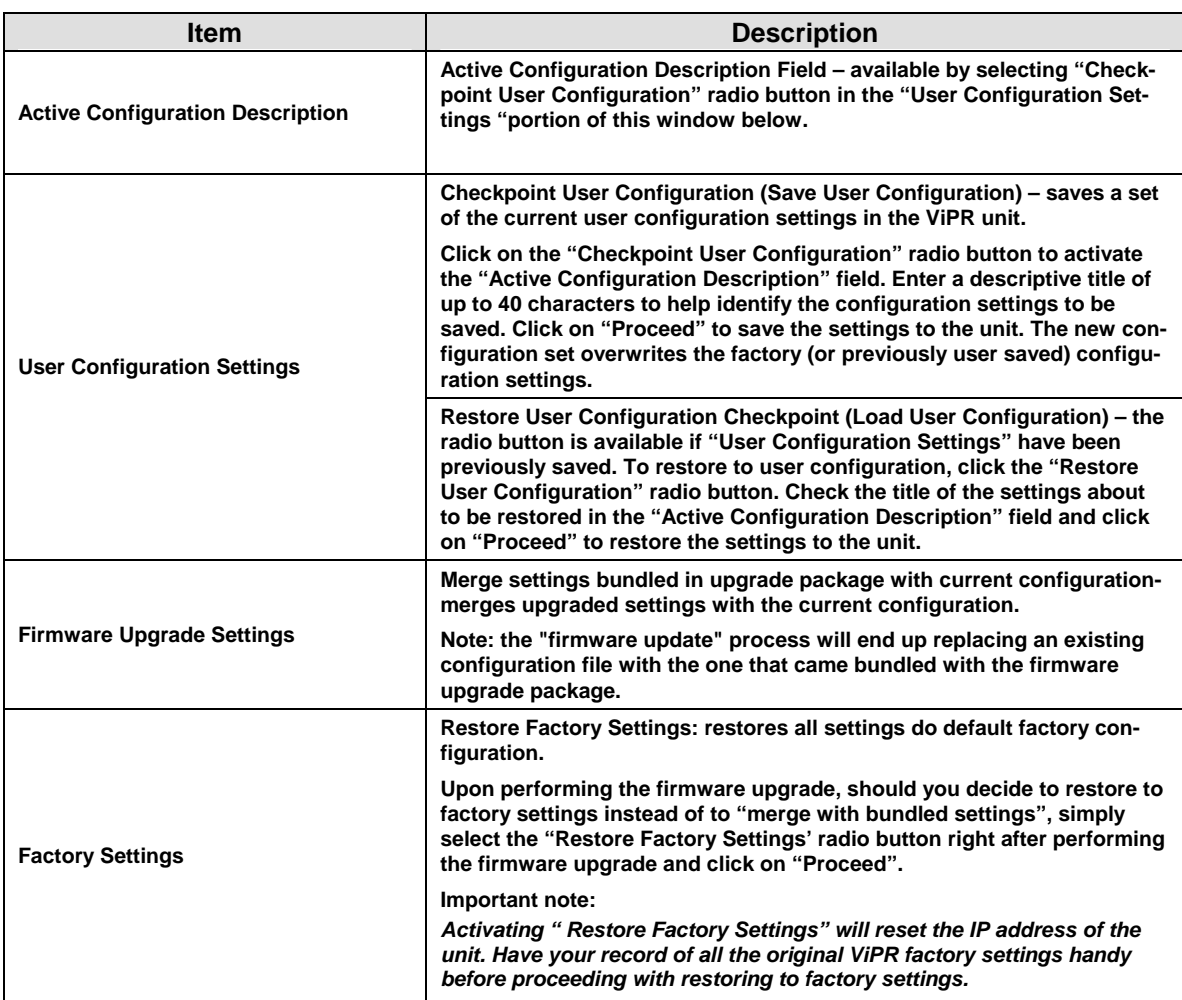

## <span id="page-60-0"></span>**4.8.6.3 Package Control**

Package Control is used for verifying the integrity of the field upgrade of the ViPR radiomodem firmware.

Click on *Maintenance/Package Control* and wait a few seconds for the results to display.

Snapshot in [Figure 53](#page-60-0) shows a "PASS" result indication. If an upgrade problem arises and persists, click the "Package Control" once more and have the resulting indications handy if contacting Dataradio System engineering.

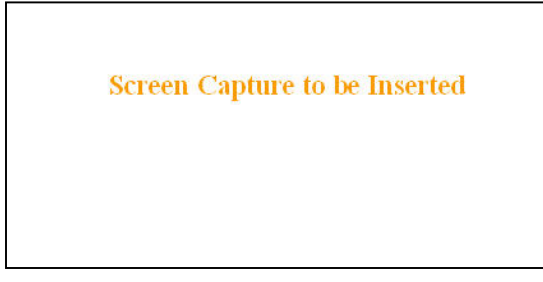

*Figure 53 – Package Control* 

## **4.8.7 Radio - RF Tests**

To guard against an inadvertent or accidental mishap, Dataradio strongly recommends saving the parameters to the unit BEFORE running this test. Use the "Save Config" button at the bottom of the navigation menu. This test is especially useful for testing the power output with a wattmeter.

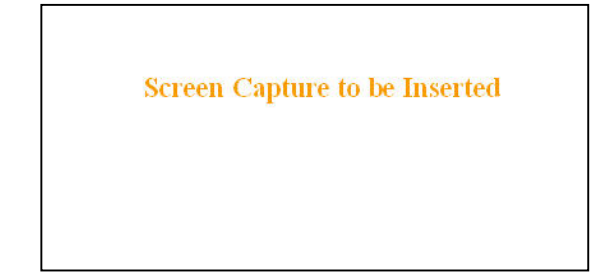

#### *Figure 54 - RF Tests*

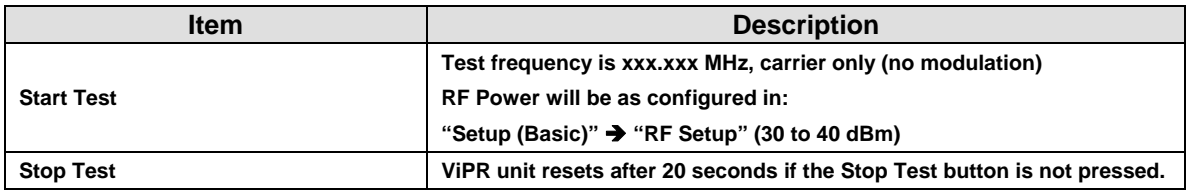

**4.8.8 Help** 

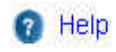

#### *Figure 55 - Help Icon*

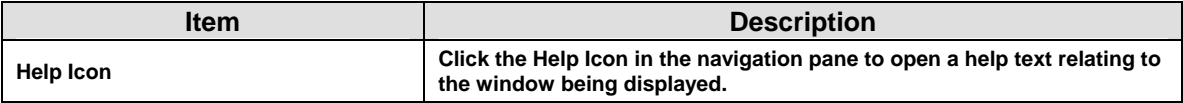

# <span id="page-62-0"></span>**5. Optimization & Troubleshooting**

After original setup is complete, you may wish to maximize performance by first optimizing the Airlink *(or RF link)* and then optimizing the ViPR radio modem to function in the resulting environment.

## **5.1 Maximizing TCP/IP**

If after optimizing the airlink there still appears to be an unexplained speed loss, you can look at maximizing TCP/IP.

TCP/IP throughput can be tricky to measure as performance is related not only to the RF link, but how well flow control is implemented in the TCP/IP stack and how each application is designed. The ViPR has been highly optimized with this in mind. When the TX/RX LED flashes amber, this not only indicates that data is moving but also indicates (by the LED OFF periods) when data is not moving across the RF network at full rated speed. If you get flashing RED indications on the TX/RX LED, RF reception problems are present and causing some loss of throughput. OFF periods indicate that the application has not presented data to the ViPR radio modem.

Using different client/server combinations or applications may show improvements. For instance, one FTP server may work 30% faster than another, simply because the buffer management is quicker to respond or has bigger message buffers – yet run at nearly the same speed over a pure Ethernet (no RF) link.

Network Address Translation (NAT), payload data compression and encryption have little effect other than adding a small latency to the flow of traffic.

The TDD mode should be left enabled unless highly specialized protocols are being run. Sometimes, these protocols and TDD interfere which each other and may run somewhat faster with TDD disabled.

## **5.2 Maximizing via Setup Pages**

Further performance optimization can be done via the User Interface Setup pages. The fundamental adjustments described in the following paragraphs can be changed singularly or in conjunction with each other

Note:

*Data Compression (section [4.8.3.5](#page-51-0) above) should only be OFF while testing, thereby eliminating performance differences due only to different compression rates.*

## **5.2.1 Use Router Mode**

Selecting Router mode (see section [4.8.2.1](#page-35-0)) is highly recommended when running over a weak RF link. This mode ensures that several levels of retry mechanisms are at work, each optimized to minimize TCP flow control delays or even preventing a dropped TCP/IP link. It requires some IP route planning to and from the ViPR units but is well worth the increase in link stability over the simpler bridge mode

## **5.2.2 Reduce RF network bit rate**

Normally the system is able to utilize the normal bit rate of  $x \times K$  (see section [4.8.2.3\)](#page-37-0). If you have a very low signal level (-90 dBm or less) or the RF signal levels are close to an elevated noise floor level, you can try running at xxK instead of xxK *(changeable on the fly without a reset)*. It could result in better overall performance.

## **5.2.3 Increase OIP Retries Limit**

Only available in Router mode, OIP Retries Limit is normally set to two (2). Gradually increasing it up to five (5) in extreme cases, may provide a slow but reliable link when none was possible with weak signals. *Use in conjunction with a xxK network bit rate.*

## **5.3 Troubleshooting Tools**

## **5.3.1 Network Connectivity**

#### • PING

The ping command determines whether a specific IP address is accessible. It works by sending a packet to the specified address and waiting for a reply. It is useful for troubleshooting "end-to-end" reachability, network connectivity, and network latency.

Available for MS-Windows 9x, ME, NT, 2000, and XP as well as Unix & Free BSD.

#### **EXAMPLE:**

ping 192.168.204.1 displays the response with turn around time in milliseconds.

#### • TRACERT (WINDOWS)

The tracert command is used to visually see a network packet being sent and received and the number of hops required for that packet to get to its destination.

Available for MS-DOS 6.2, MS-Windows 9x, ME, NT, 2000, and XP.

Note:

*Users with MS-Windows 2000 or XP who need additional information on network latency and network loss may also use the* pathping *command.* 

#### **EXAMPLE**

tracert www.yahoo.com at the command prompt displays the intermediate routers between local host to the www.yahoo.com site.

## **5.3.2 Configuration Information**

• WINIPCFG (WIN95/98), IPCONFIG (WIN2K) or IFCONFIG (UNIX)

Ipconfig is a DOS utility, which can be used from MS-DOS or a MS-DOS shell to display the network settings currently assigned and given by a network. This command can be utilized to verify a network connection as well as to verify network settings.

Available for MS-DOS, MS-Windows 9x, ME, NT, 2000, and XP.

#### **EXAMPLE**

ipconfig /all at the command prompt displays the Ethernet MAC address, IP address, IP netmask, default IP gateway, DNS server… information.

• ARP

View and update the system ARP table

The Address Resolution Protocol (ARP) is used with the IP protocol for mapping a 32-bit Internet Protocol address to a MAC address that is recognized in the local network specified in RFC 826. Once recognized the server or networking device returns a response containing the required address.

Available for MS-Windows 9x, ME, NT, 2000, and XP.

#### **EXAMPLE**

arp -a displays all entries in the ARP cache. *Useful in manipulating ARP caches.*

• ROUTE

View and update the system routing table

The function and syntax of the Windows ROUTE command is similar to the UNIX or Linux route command. Use the command to manually configure the routes in the routing table. Available for MS-Windows 9x, ME, NT, 2000, and XP.

## **EXAMPLE**

route ? displays help

route print displays the routing table

## **5.3.3 Statistics Information**

• NETSTAT (WINS & UNIX)

The netstat command symbolically displays the contents of various network-related data structures, i.e. IP, TCP UDP …

Available for MS-Windows 9x, ME, NT, 2000, and XP.

#### **EXAMPLE**

netstat ? displays help

netstat -a display TCP and UDP connections and listening ports information

For further information on TCP/IP troubleshooting, please visit: <http://www.windowsitlibrary.com/Content/466/14/1.html>

## **5.4 Firmware Upgrading**

The ViPR radiomodem firmware is field-upgradable using the unit's Ethernet port. The process involves connecting to the IP address of the mobile from a host PC and transferring the firmware files via an FTP program.

## **5.4.1 Procedure**

1. Using a file decompression program, such as WinZIP<sup>TM</sup> or WinXP's right-click  $\&$  select the "Expand" to…" option, expand the contents of the firmware upgrade package to a directory of your choice on the host PC.

#### **Warning:**

Be aware that base and mobile's firmware archives are often distributed at the same time. Files intended for the ViPR radiomodem are labeled in the form  $\overline{ViPR}$ ,  $Vx$ ,  $x$ ,  $Rx$ ,  $xz$ ,  $zip$ . Be careful not to transfer firmware into the wrong unit!

- 2. Using an FTP program of your choice, establish a connection to the mobile IP address. Please refer to paragraph [4.8.4.1](#page-54-0) for "Username" and "Password" usage.
- 3. Transfer all the files in the upgrade package. Occasionally, long pauses, on the order of 30 to 45 seconds, are possible when storing the file in the unit's flash file system.
- 4. Once the file transfer is complete, cycle the mobile power and allow the unit to boot. The unit should return to the state that it was in when the update was started.

Note:

After resetting, the PWR LED remaining lit steady amber or red indicates the FTP transfer was not successful or that the firmware is corrupt. Please contact Dataradio system engineering for assistance.

- 5. Verify the integrity of the newly transferred files.
- a) Connect to the mobile's IP address using an Internet browser such as IE (5.0 or later) or Mozilla.
- b) Enter the user name and password *(in the usual manner)* and allow the **Welcome** page to load.
- c) In the left pane, click on **Unit Status**. The **Unit Identification and Status** pane should display the newly upgraded firmware in its **Banner** *(should correspond to the upgrade package version)* and the **H/W Status** should also show **Ok**.
- d) In the left pane, click on **Maintenance**, then on **Package Control**. Wait a few moments for the results to display. [Figure 53 shows a](#page-60-0) "Pass" result indication.

| Session Sites<br>Local Browser                                                          | Options Queue                           | Tools<br>Commands<br>$-60$ $\odot$ | Directory                | View<br>Help<br>00                                                                                                    | $\approx$ $\cdot$ 65 |                   |   |
|-----------------------------------------------------------------------------------------|-----------------------------------------|------------------------------------|--------------------------|----------------------------------------------------------------------------------------------------|----------------------|-------------------|---|
|                                                                                         | <b>X</b> D C:\GCU3_upgrade\800\gcu3\ftp |                                    | ▼                        | 太 10 (3)                                                                                                    |                      |                   |   |
| Name /                                                                                  |                                         | Size   Modified                    |                          | Name /                                                                                                    | Size                 | Modified          |   |
| <b>1.</b> Parent Directory                                                              |                                         |                                    |                          | <b>L</b> . Parent Directory                                                                                                    |                      |                   |   |
| distribution, drp.                                                                      | 5 <sub>KB</sub>                         | 6/13/2006 8:30 PM                  |                          | <b>AccessCtLhtml</b>                                                                                                    | 7 KB                 | 1/1/2006 12:27 AM |   |
| AccessCtLhtml                                                                           | 7 KB                                    | 6/13/2006 8:30 PM                  |                          | <b>el</b> Alarms html                                                                                                    | $1$ KR               | 1/1/2006 12:27 AM |   |
| Alarms html                                                                             | 1 <sub>K</sub> B                        | 6/13/2006 8:30 PM                  |                          | analogF.dsp                                                                                                    | 131 KB               | 1/1/2006 12:36 AM |   |
| analogF.dsp                                                                             | $131$ KB                                | 6/13/2006 8:30 PM                  |                          | analogH.dsp                                                                                                    | 136 KB               | 1/1/2006 12:36 AM |   |
| analogH.dsp                                                                             | 136 KB                                  | 6/13/2006 8:30 PM                  | Ē                        | autostart.rc                                                                                                    | 6 KB                 | 1/1/2006 5:01 PM  |   |
| autostart.rc                                                                            | 6KB                                     | 6/13/2006 8:30 PM                  |                          | <b>BADRed.html</b>                                                                                                    | 1 KB                 | 1/1/2006 12:36 AM |   |
| <b>BADRed html</b>                                                                      | 1 <sub>K</sub>                          | 6/13/2006 8:30 PM                  |                          | <b>B</b> BcastMcast.html                                                                                                    | 3 <sub>K</sub> B     | 1/1/2006 12:36 AM |   |
| BcastMcast.html                                                                         | 3KB                                     | 6/13/2006 8:30 PM                  |                          | <b>BIKEnter</b> .js                                                                                                    | 351                  | 17172006 12:36 AM |   |
| <b>BIkEnter.is</b>                                                                      | 351                                     | 6/13/2006 8:30 PM                  | <b>SY</b>                | bullet.aif                                                                                                    | 59                   | 1/1/2006 12:36 AM |   |
| bullet.gif                                                                              | 59                                      | 6/13/2006 8:30 PM                  |                          | busy gift                                                                                                    | 128                  | 1/1/2006 12:37 AM |   |
| busy.gif                                                                                | 128                                     | 6/13/2006 8:30 PM                  |                          | <b>ChanStat html</b>                                                                                                    | 3 KB                 | 1/1/2006 12:37 AM |   |
| ChanStat.html                                                                           | 3KB                                     | 6/13/2006 8:30 PM                  | $\overline{\phantom{a}}$ | st clear.gif                                                                                                    | 808                  | 1/1/2006 12:37 AM |   |
|                                                                                         |                                         | $\blacksquare$                     |                          |                                                                                                    |                      |                   |   |
| 0 Folders, 129 Files, 129 Total, 129 Selected (2.10 MB)<br>C:\GCU3_upgrade\800\gcu3\ftp |                                         |                                    |                          | 0 Folders, 130 Files, 130 Total (2.10 MB)<br>192 168 201 1                                                                                                    |                      |                   |   |
| Target<br>Name                                                                          |                                         | Remark<br>Size                     |                          | [F] 22b Transfer complete<br>[R] List Complete: 7 KB in 1.16 second (6.8 KB/s)<br><b>IRINOOP</b><br>[R] 500 Unknown command<br><b>IRINOOP</b><br>[R] 500 Unknown command<br>[R] NOOP<br>[R] 500 Unknown command |                      |                   | ▲ |

*Figure 56 - Sample FTP program* 

#### **5.4.1.1 File Integrity Failure**

If the message in the result screen points out that file(s) failed the integrity check, retry the FTP transfer for the failed files(s) again.

If the problem persists, please have the **Package Control** result screen indications handy and contact Dataradio system engineering for assistance

# **6. Specifications**

#### *These specifications are subject to change without notice.*  **GENERAL**

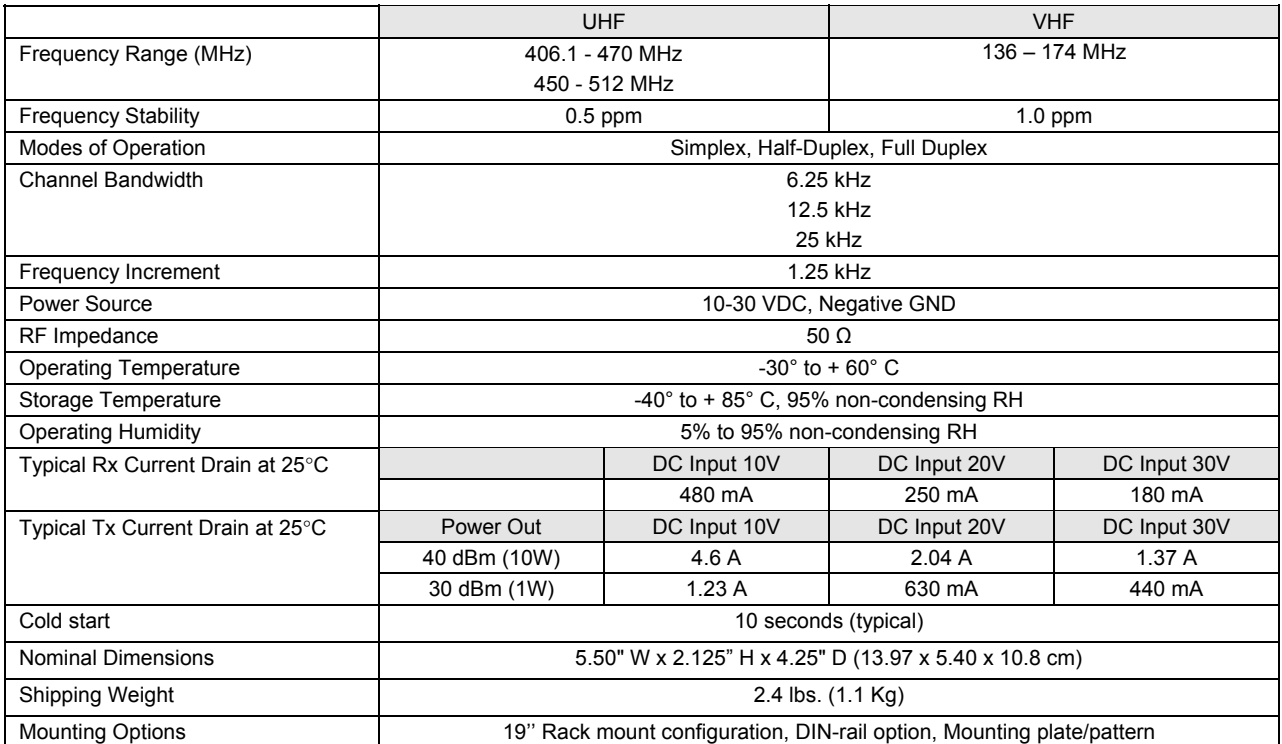

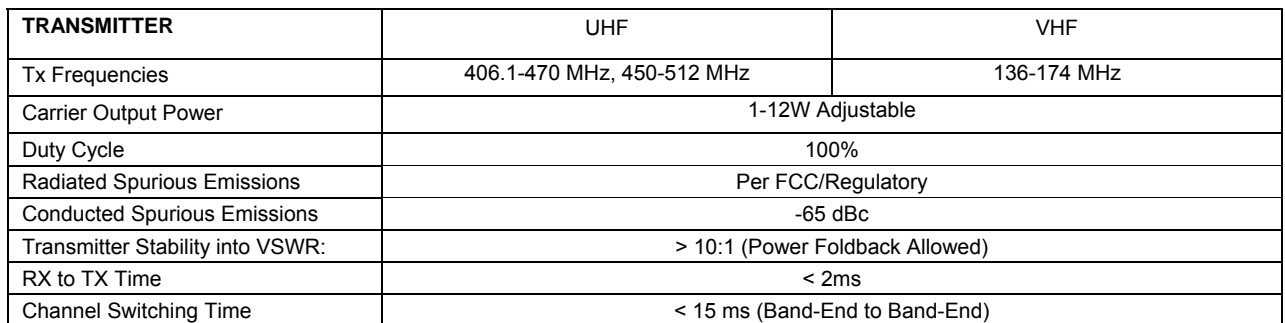

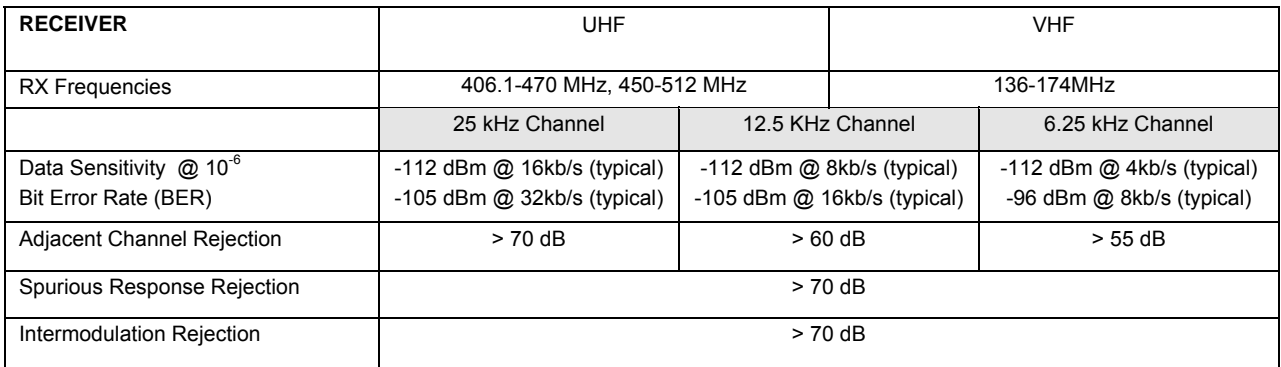

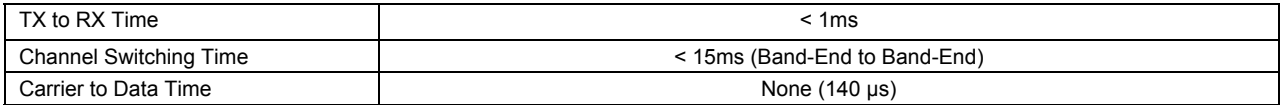

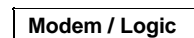

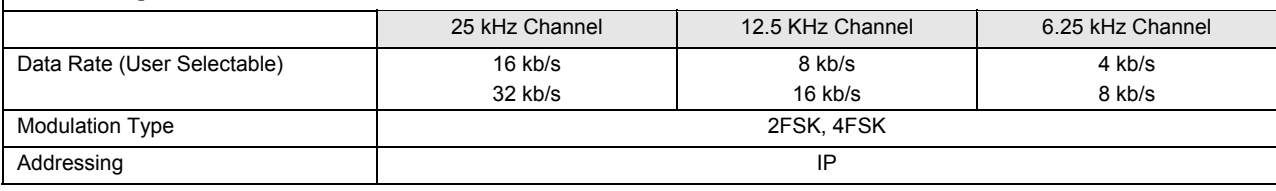

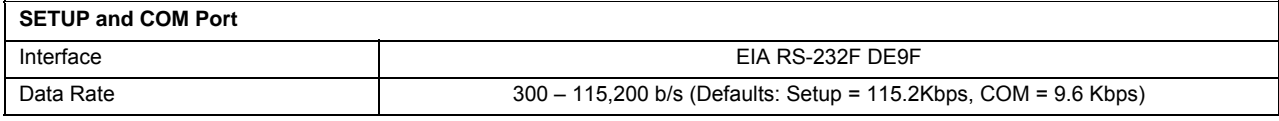

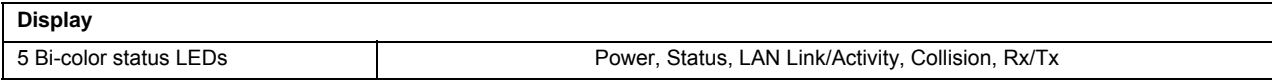

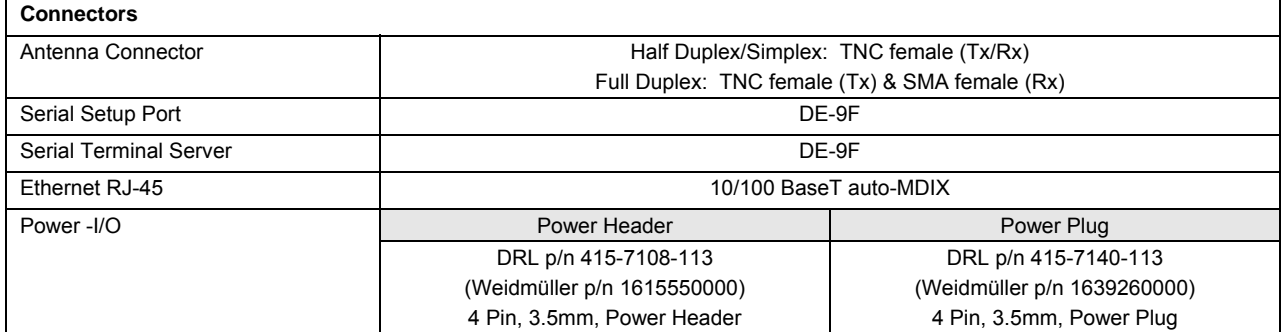

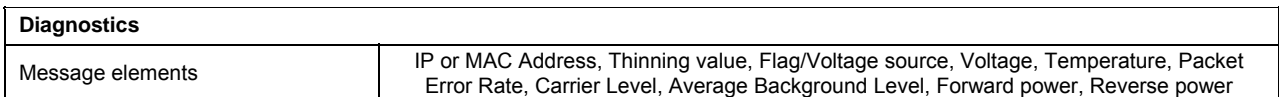

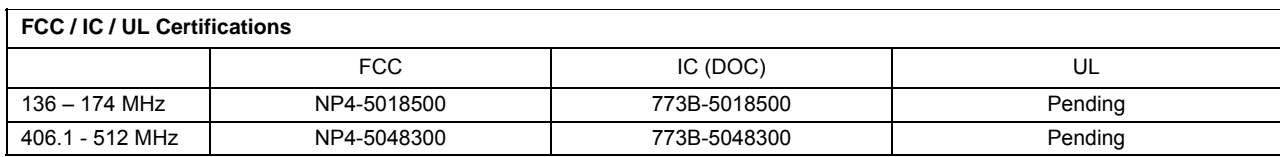

 $\overline{\mathsf{I}}$ 

#### *Appendix 1 - Data Telemetry Warranty*

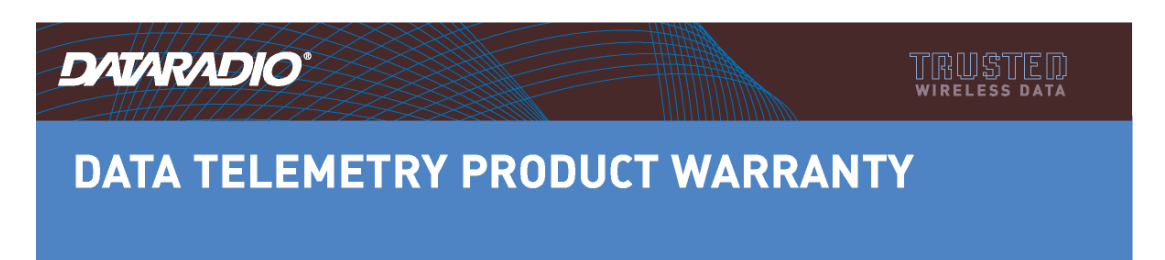

Dataradio COR Ltd. ("DRL") warrants to the original purchaser for use ("Buyer") that data telemetry products manufactured by DRL ("Products") are free from defects in material and workmanship and will conform to DRL's published technical specifications for a period of, except as noted below, two (2) years from the date of shipment to Buyer. DRL makes no warranty with respect to any equipment not manufactured by DRL, and any such equipment shall carry the original equipment manufacturer's warranty only. DRL further makes no warranty as to and specifically disclaims liability for, availability, range, coverage, grade of service or operation of the repeater system provided by the carrier or repeater operator. Any return shipping charges for third party equipment to their respective repair facilities are chargeable and will be passed on to the Buyer.

If any Product fails to meet the warranty set forth above during the applicable warranty period and is returned to a location designated by DRL. DRL, at its option, shall either repair or replace such defective Product, directly or through an authorized service agent, within thirty (30) days of receipt of same. No Products may be returned without prior authorization from DRL. Any repaired or replaced Products shall be warranted for the remainder of the original warranty period. Buyer shall pay all shipping charges, handling charges, fees and duties for returning defective Products to DRL or DRL's authorized service agent. DRL will pay the return shipping charges if the Product is repaired or replaced under warranty, exclusive of fees and duties. Repair or replacement of defective Products as set forth in this paragraph fulfills any and all warranty obligations on the part of DRL.

This warranty is void and DRL shall not be obligated to replace or repair any Products if (i) the Product has been used in other than its normal and customary manner; (ii) the Product has been subject to misuse, accident, neglect or damage or has been used other than with DRL approved accessories and equipment; (iii) unauthorized alteration or repairs have been made or unapproved parts have been used in or with the Product; or (iv) Buyer failed to notify DRL or DRL's authorized service agent of the defect during the applicable warranty period. DRL is the final arbiter of such claims.

THE AFORESAID WARRANTIES ARE IN LIEU OF ALL OTHER WARRANTIES, EXPRESSED AND IMPLIED, INCLUDING BUT NOT LIMITED TO, ANY IMPLIED WARRANTY OF MERCHANTABILITY OR FITNESS FOR A PARTICULAR PURPOSE. DRL AND BUYER AGREE THAT BUYER'S EXCLUSIVE REMEDY FOR ANY BREACH OF ANY OF SAID WARRANTIES IT AS SET FORTH ABOVE. BUYER AGREES THAT IN NO EVENT SHALL DRL BE LIABLE FOR INCIDENTAL, CONSEQUENTIAL, SPECIAL, INDIRECT OR EXEMPLARY DAMAGES WHETHER ON THE BASIS OF NEGLIGENCE, STRICT LIABILITY OR OTHERWISE. The purpose of the exclusive remedies set forth above shall be to provide Buyer with repair or replacement of non-complying Products in the manner provided above. These exclusive remedies shall not be deemed to have failed of their essential purpose so long as DRL is willing and able to repair or replace non-complying Products in the manner set forth above.

This warranty applies to all Products sold worldwide.

Some states do not allow limitations on implied warranties so the above limitations may not be applicable. You may also have other rights which vary from state to state.

**EXCEPTIONS** 

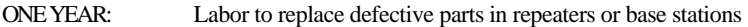

THIRTY DAY: Tuning and adjustment of telemetry radios

NO WARRANTY: Fuses, lamps and other expendable parts

Effective 01/2004

Dataradio COR Ltd. 299 Johnson Avenue, Suite 110, Waseca, MN 56093-0833: Tel: (507) 833-8819 or (800) 992-7774; Fax: (507) 833-6748 Visit us on the web at [www.dataradio.com](http://www.dataradio.com/)
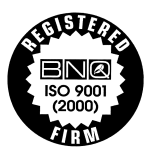

The entire contents of this manual are Copyright 2006 by DATARADIO Inc.<sup>®</sup> Dataradio, ViPR and PARALLEL DECODE are registered trademarks. TRUSTED WIRELESS DATA is a trademark of Dataradio Inc.